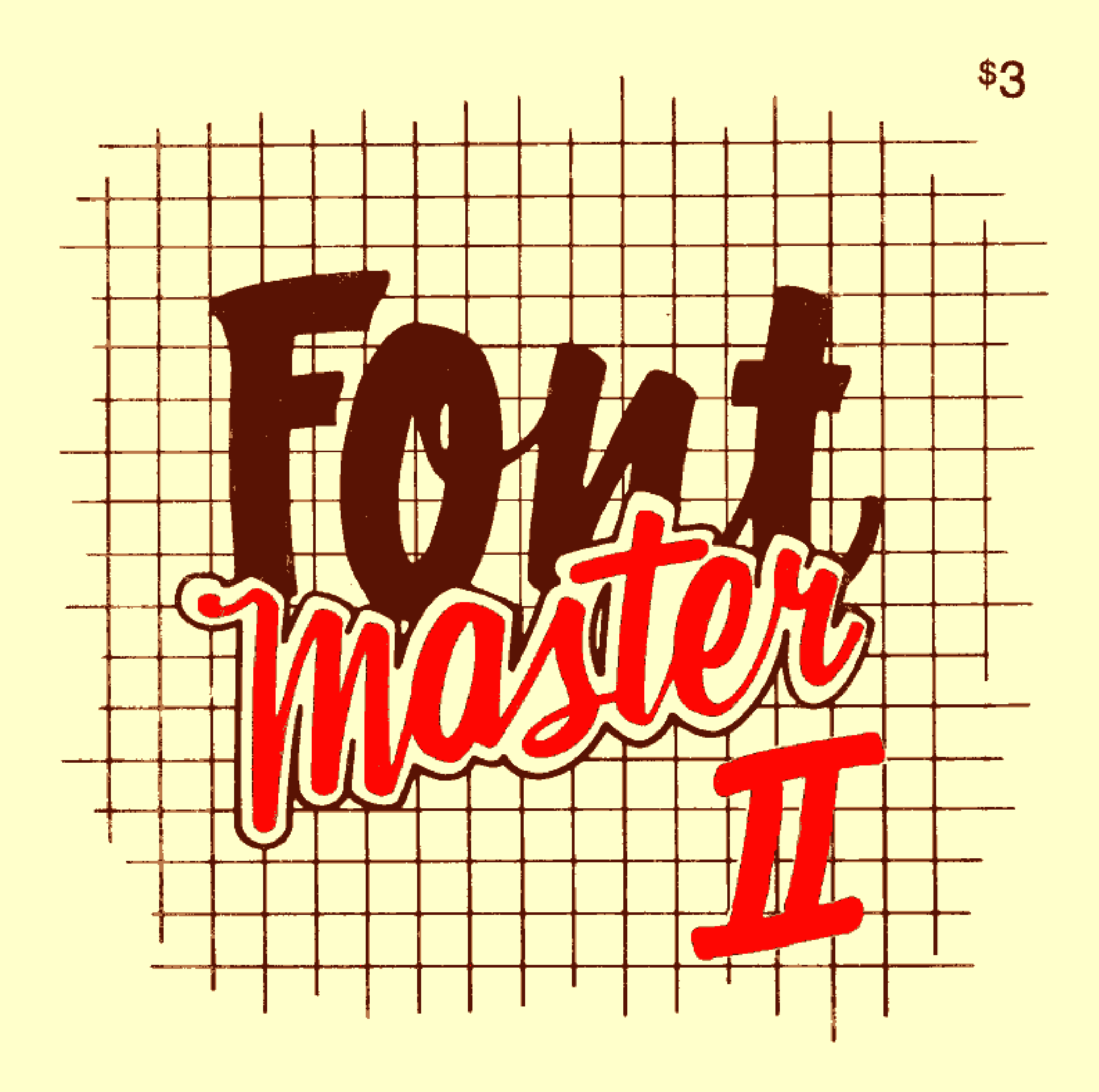

A powerful word processing system

### . for the Commodore 64.

 $\sim 10^6$ 

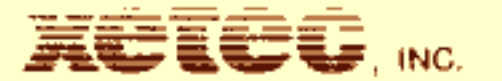

# **FONTMASTER** II

Word Processing System

### Fontmaster II programs and manual written by Marty Flickinger

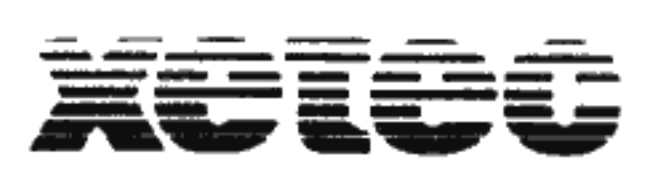

2804 Arnold Rd. Salina, KS 67401 (913) *SZl-0685* 

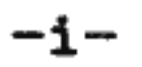

### **COPYRIGHT NOTICE**

Copyright © 1985 by Xetec, Inc. This publication may not be copied, reproduced, translated, or reduced to machine readable form, in whole or in part, without the prior written permission of Xetec, Inc.

The programs and data included on the Fontmaster disk are copyrighted by Xetec, Inc. The distribution and sale of this product are intended for the use of the orieinal purchaser only and for use only on the computer systems specified. Copying, duplicating, selling, or otherwise distributing this product without the written consent of Xetec is a violation of the law.

#### **UPDATES**

Xetec, Inc. reserves the right to correct and/or improve this manual and the related disk at any time without notice and without the responsibility of providing these<br>updates to prior purchasers of the program. For a updates to prior purchasers of the program. nominal fee, Xetec will provide updated versions to prior purchasers in exchange for the old copy.

### **LIMITED WARRANTY**

In no case will Xetec, Inc. be held liable for errors contained herein or for direct, indirect, incidental, or consequential damages connected with the use or application of this manual, disk, or other related items. This statement of limited warranty replaces all other guarantees and warranties, whether expressed or implied,<br>and including, but not limited to, warranties of not limited to, warranties merchantability and fitness for any purpose. Xetec does not assume any other warranty or liability, nor does it authorize any person or party to assume any other warranty or liability in connection with the sale of its products. So there.

SECOND PRINTING

Copyright @ 1985 by Xetec, Inc. All rights reserved

Commodore 64,  $SX-64$ , and 128 are registered trademarks of Commodore Business Machines, Inc.

Xetec warrants that the Fontmaster disk is free from defects in material and workmanship, assuming normal use,<br>for a period of ninety (90) days from date of purchase. If a defect occurs during this period, send your disk to Xetec along with a dated proof of purchase where it will be replaced free of charge. After this period, you may obtain a replacement for a defective disk for a nominal .fee.

# **TABLE OF CONTENTS**

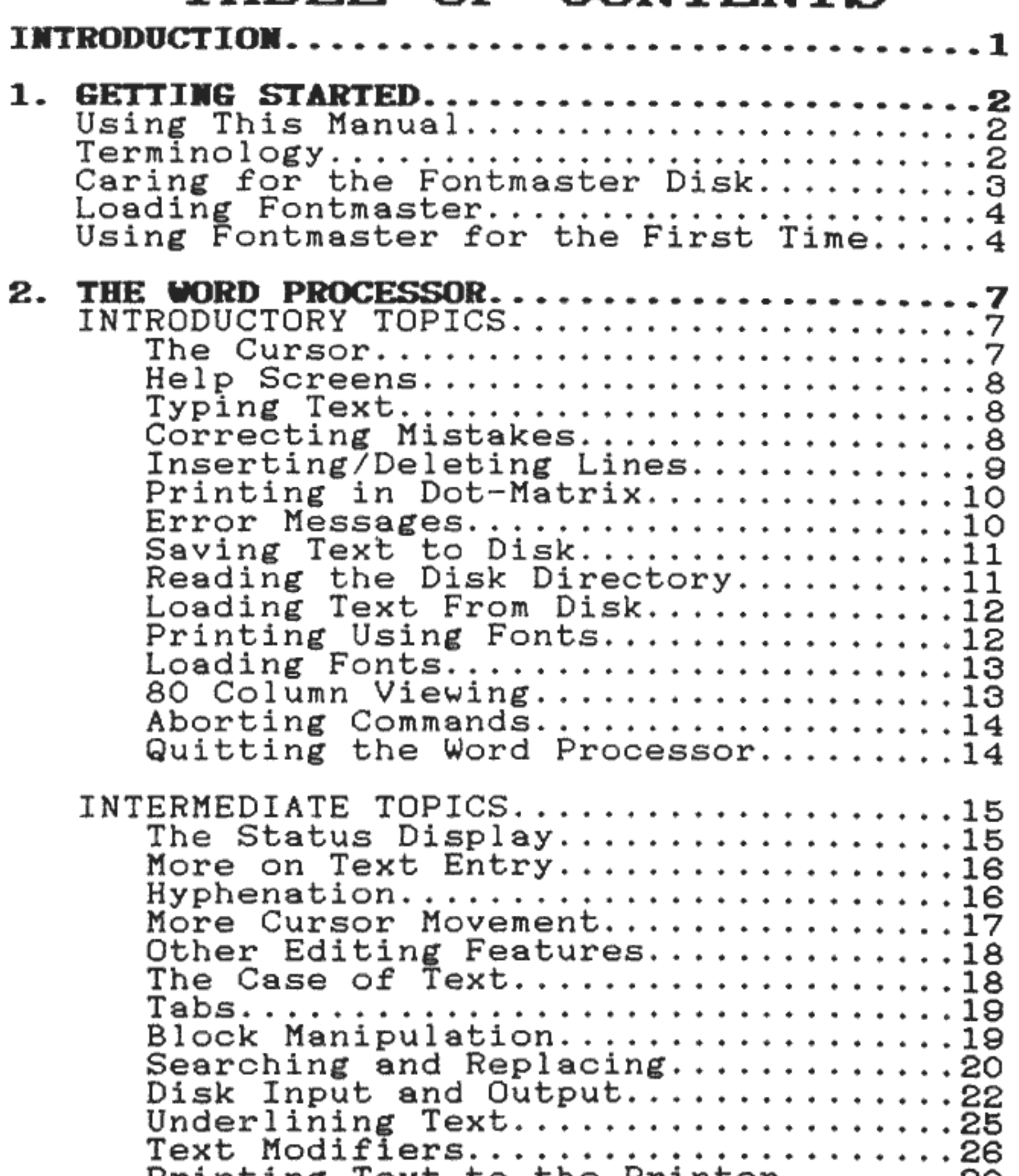

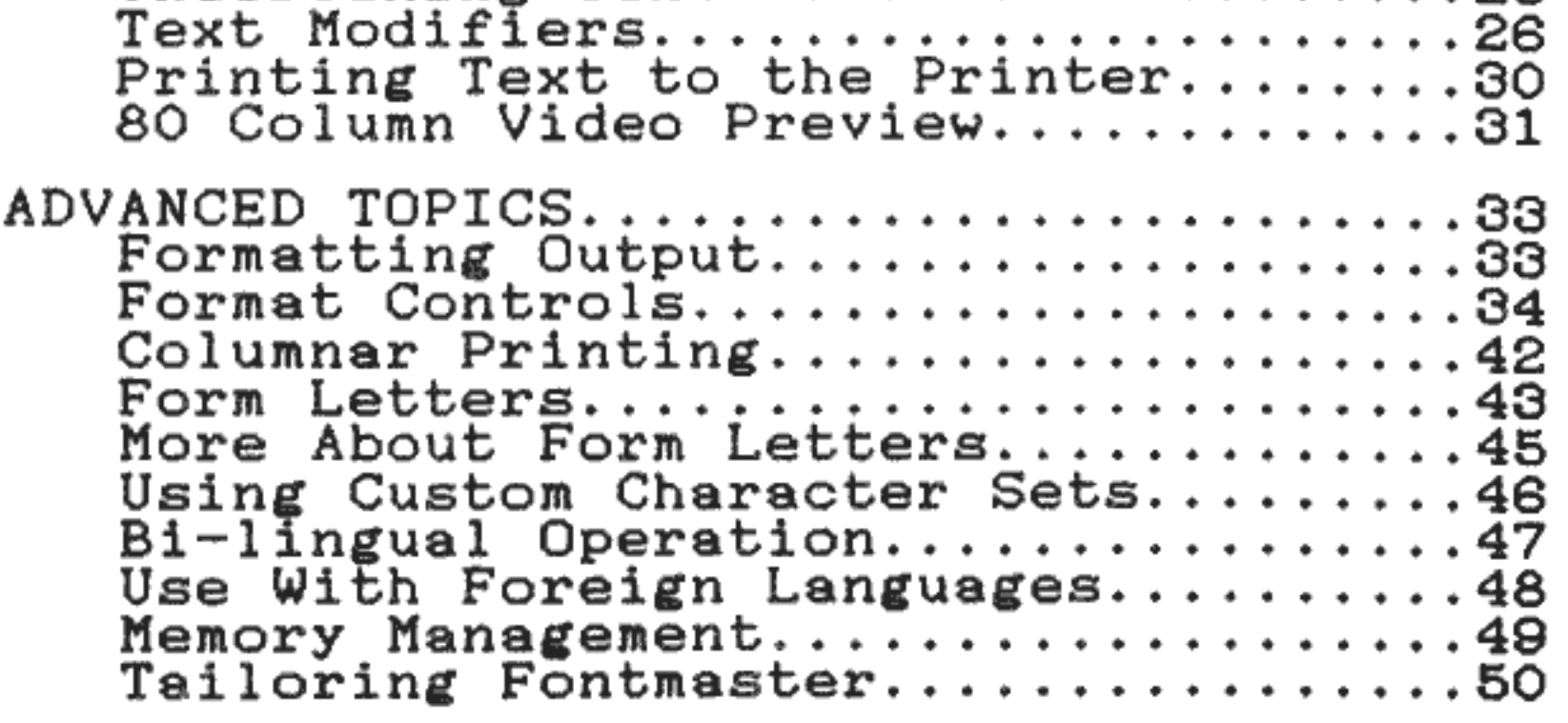

-iii-

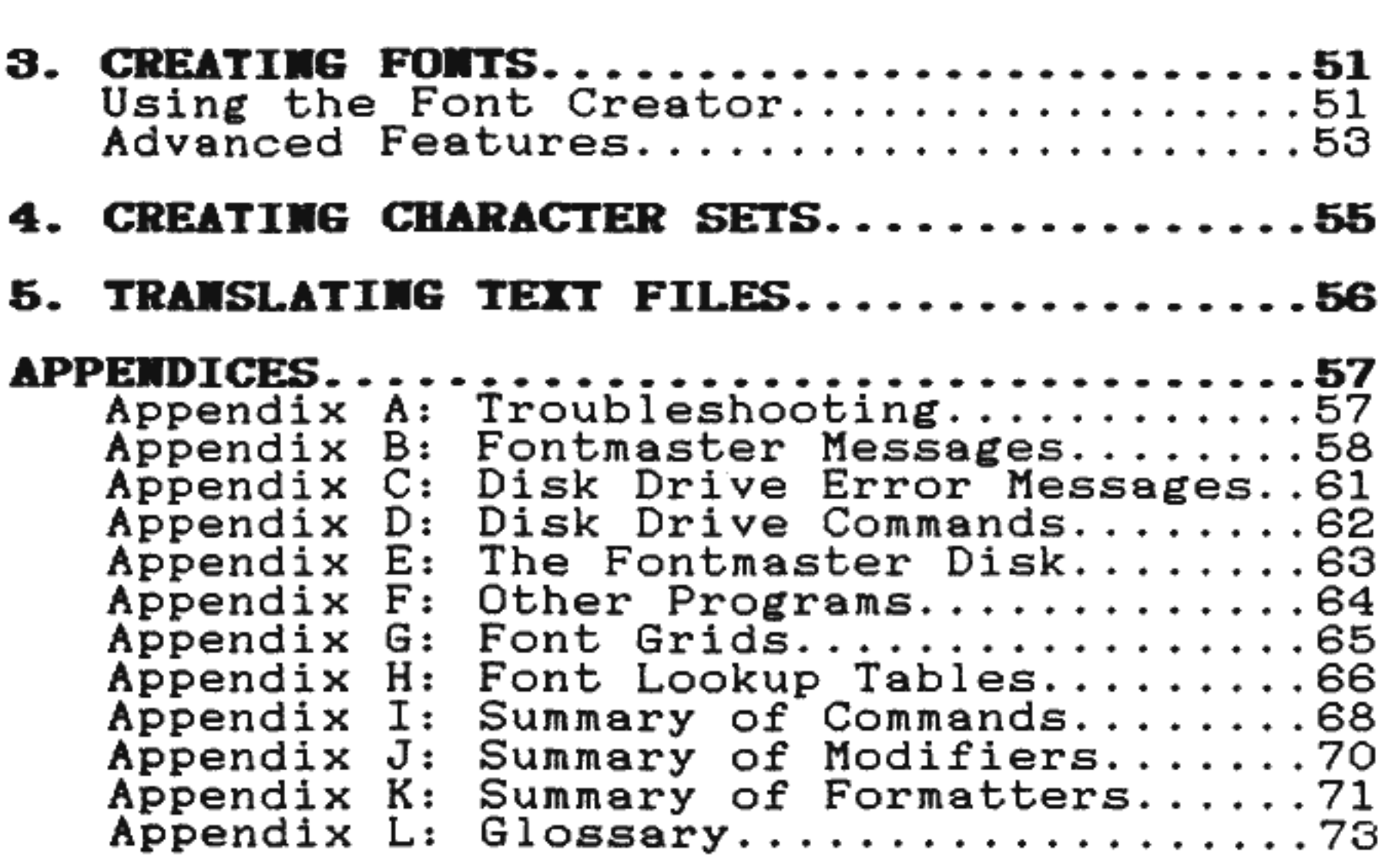

$$
-iv
$$

# **INTRODUCTION**

Congratulations £or purchasing the Xetec Fontmaster system. More than a word processor, more than a printing utility, Fontmaster helps the average user to produce pro£essional and interesting documents with inexpensive equipment. The system uses a unique process in order to print near-letter-quality fonts on many low cost dot-matrix printers.

Here are some o£ the many things that you can do with Fontmaster:

- Write and edit text quickly
- Rearrange text with easy to use commands
- Format your printed output anyway you want (over 47 instructions to control £ormat)
- Check output with 80 column video preview
- Change the print £ont as o£ten as you want, anywhere in your text
- Control over 12 text special e£fects with the press of a key
- Create and print £orm letters
- Print text in columns (up to four)
- Use files created with other popular word processors
- Create your own fonts (or modify ones on the djsk)
- Write in foreign languages using bi-lingual feature
- $*$  Write using "right-to-left" languages such as hebrew

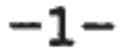

# **CHAPTER 1: GETTING STARTED**

You will need the following equipment to use the Fontmaster system:

- Commodore 64, 128, or SX-64<br>• Disk drive (1541 or 1571)
- 
- Printer hardware connected to the computer's serial bus (Serial printer, or parallel printer with interface)
- **WOTE:** Nearly all printers can be used with Fontmaster.<br>Not all, however, will be capable of printing all of the special features designed into the word processor.

# **USING THIS MANUAL**

The main part of this manual is split into four chapters:

**Chapter 2-The Word Processor<br><b>Chapter 3-**Creating Fonts<br>**Chapter 4-**Creating Character sets<br>**Chapter 5-**Translating Files From Other Word processors

Chapter 2 is subdivided into three sections:<br>**Introductory, Intermediate**, and **Advanced** topics.<br>Even if you have used word processors before, it is a good idea to at least skim the Introductory section. A little time spent now can save hours of frustration later.

> PRESS: **<sup>c</sup>** means to just press "c" once, while

**HOLD: SHIFT CTRL PRESS: <sup>c</sup>**

**Means to hold the CTRL and SHIFT keys while you press and release the "c" key.** 

### **TERMINOLOGY**

Thoughout this manual, several terms are used to describe<br>certain types of user input.

**PRESS:** This means to push and release a certain key

**HOLD:** Used to indicate a key or keys which must be held while pressing another.

For example:

- **TYPE:** This indicates you can type several characters, words. etc, Mistakes can be corrected with the **DEL** key.
- **LOGO** This refers to the key<br>corner of your keyboard<br>logo on top. This key numerous font commands. in the lower - left with the Commodore will be used with
- These "double" arrows refer to the cursor keys near the lower right of your keyboard (remember that you must hold the **SHIFT** key to  $\text{get} \, \text{r}$  and  $\epsilon$ ). 介⇒↓介

# **CARING FOR THE**  FONTMASTER DISK

In order to prevent your disk from becoming damaged and<br>unusable:

- **•EYER** turn your disk drive on or off with the disk inside.
- **•EVER** open the door or remove the disk while the red light is on.

It is also a good idea to prevent accidental erasure by<br>putting a write-protect tab over the notch on the edge of the disk. You may want to wait, however, until you have used the setup program to prepare your system (it will need to write a file onto your disk).

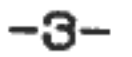

# LOADING FONTMASTER

1 ) Put the Fontmaster disk in the drive and close the door

#### 2) TYPE: LOAD "FM", 8, 1 PRESS: RETURN

In a few seconds, the screen should go to black and the Fontmaster system menu should appear. You can access any o£ the programs listed in the menu by simply pushing the letter which is in front of your choice.

### USING FONTMASTER FOR THE FIRST TIME

Since this is your first time using Fontmaster, you<br>need to tell it what kind of equipment you have. You do this with the program in the menu called **Setup.**<br>Let's do it now:

PRESS: s

The arrow should now be pointing at **Border color**. Now, if you want to change the color of the border, push the + or - keys to try other colors.

When you are satisfied with the border color, press CRSRu to point at the text color. Now you can adjust this color with the + and - keys as well. Do the same £or the screen color.

In a moment the setup screen should appear. Notice the little arrow pointing at Setup  $#1$ . Use the CRSR  $#1$ and CRSRu keys to point the arrow at the information you want to change. Let's start by choosing what colors should be used in the word processor screen:

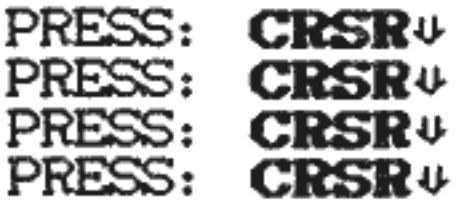

Now let's tell the Fontmaster all about your system (so it can adapt itself to your particular equipment).

- The first thing to check is the entry called **File**<br>device. If you have only one disk drive, leave this set to 8. I£ you have two drives, set this to the device number of the drive that you want Fontmaster to use when saving or loading text. Programs and fonts will always be pulled from the disk drive that you initially load Fontmaster from.
- $\bullet$  Next, move the arrow to Interface. Now use  $+$  and  $-$

-4-

to display the name of the interface you are using.<br>( If you don't need an interface with your printer, select **••NONE\***. )

If your interface isn't one of the choices, don't worry. Just select **Xetec Supergraphix**.

When you have found your model of interface, you<br>might see switch settings listed below the interface name. If not, fine. If so, you must set the<br>switches on your interface as instructed on the screen or you may have trouble later.

• Finally, point the arrow to the box marked **Printer**.<br>Select your printer the same way you did for your interface. If you can't find your printer in the<br>list, find out if it works similar to any popular<br>printer. If so, s

As a last resort, select Daisy - wheel. This<br>setting, however, will not allow you to use fonts or any special effects. It would probably be wiser to experiment with different printer settings.

# **Testing Your Setup File**

At this point, your setup file is complete. If you<br>would like to check your setup, move the arrow to<br>**"Test this setup"** and press **RETURN**. Your printer<br>should print some test patterns. Make sure that everything printed is true. For example, one message says "The following 2 lines should be the same length". If they aren't, you have the wrong printer selected or<br>didn't set your printer switches correctly.

# **Kultiple Setup Files**

The setup file you have created is called #1. This<br>information is used whenever you use any part of the<br>Fontmaster system. You can, however, create a second<br>setup (if you have a second computer system—at work,<br>for example) program to use setup #2 (see sections for each program you are using your second system, you must tell the program to use setup #2 (see sections for each program to find the exact command).

To work on a second setup file, move the arrow to **Setup #1** and push +. Your setup #1 will be saved, then you can begin work on #2.

# **Saving Your Setup File**

When you are satisfied that everything in your setup<br>file or files is correct, just move the arrow to **•Go** 

**back to**  be put on **menu** • and press **RETUR•.** your Fontmaster disk. Your setups wi 11

If, when using the setup program, you see a message telling you to remove the write protect tab, you must do so at that point to allow the program to write your setup £ile onto the Fontmaster disk.

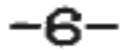

# **CHAPTER 2: THE WORD PROCESSOR INTRODUCTORY TOPICS**

# **The Cursor**

When Fontmaster has finished loading, the top few lines of the screen are filled with information, and the rest is blank except for a blinking box. This box is called the **cursor**. Type the following like you would on a ty

#### TYPE: **Thi& i& not too hard**  PRESS: **RETURN** TYPE: **Wow a .second line**

Notice that as you type, the box follows, always pointing to where the next letter will go. Now, move the cursor (the box) back to the upper-left corner:

### PRESS: **HOME**

This corner is called the "home" position.

### TYPE: **That**

Notice that you wrote "That" over "This." One of the nice things about a word processor is that nothing is permanent until you print to the printer. You can move the cursor to different places without writing anything<br>by using the **cursor control keys**:

Try using these keys to move the cursor to various<br>places and typing text. Notice that if you just press and release one of the CRSR keys, the cursor moves one space. If you hold it down, though, the cursor will move rapidly until you let up on the key. All Fontmaster letters and commands will repeat like this if you hold the keys down long enough.

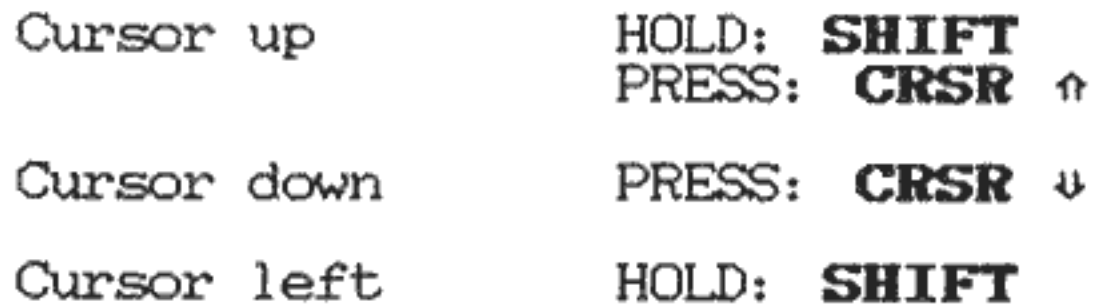

#### Cursor right PRESS: **CRSR** <sup>~</sup>

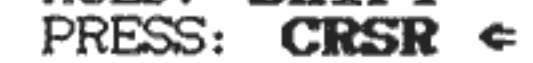

You may have noticed that the cursor will only go down so far and then stop. This is because you have reached the bottom of your text. If you try to go lower, the cursor will be placed at the left of the line just below ~the last one. Now you can add another line by just typing.

You can move the cursor to this spot from anywhere instantly with one command:

HOLD: **CTRL**  PRESS: **b** (Bottom)

This means "go to the bottom of the text."

### **Help Screens**

You may have noticed something odd. While you were holding down the **CTRL** key, the top of the screen holding down the CTRL key, the top of the screen<br>changed. Push it again to see it. This part of the screen is not only used for information (which will be explained later), but is also a **help screen** area. There are four different help screens which can appear, depending on what keys you are holding down. The depending on what keys you are holding down. The information in the help screens reminds you of some of the important commands and the keys you must press to use them.

# **Typing Text**

Unlike a typewriter, your Fontmaster screen is only 40 characters wide. So how do you type lines longer than this? It's simple. You just keep typing as if the this? It's simple. You just keep typing as if the<br>screen goes on forever. But since it doesn't, when the screen goes on rorever. But since it doesn't, when the<br>end of line is reached, your text will continue on the next line. Some lines may even end in the middle of a word. Don't worry, when Fontmaster prints the text, everything will come out just the way you typed it. It just can 't a 1 ways be shown on the screen that way.

When typing paragraphs of text in Fontmaster, you only push the **RETURK** key at the end of the paragraph-not after each line as you would on a typewriter. When you end a paragraph with the **RETURK** key, a special mark  $(v)$  is placed on te screen to mark the end of that paragraph. The next line will be considered the start of a new paragraph.

# **Correcting Mistakes**

Move the cursor to the bottom of the text (let's start with a clean line). Now type the following misspelling:

### TYPE: **Correctiom**

To correct the "m", delete it:

#### PRFSO: **DEL**

The "m" is gone and the cursor is ready for you to type the correct letter (n). What if you goofed on one o£ the r's? You wouldn't want to use DEL to delete your way back to the error, because you would have to type the rest of the word again. The fastest way is to use the cursor control keys to place the box on the incorrect letter and type the correct one on top o£ it.

Now, a common problem when using typewriters: what if you finish a word and find you left a letter out? With Fontmaster, it's simple:

HOLD: **CIRL**  PRESS: **i** (Insert switch)

Now type the missing "o" and it should be inserted into the word. You can type as much as you like and it will still be inserted into the word. Push **CTRL i** again to shut this mode off. **CTRL i** is <sup>c</sup> alled a switch because it works like a light switch - it turns something on and off. Fontmaster has switches like this for several different functions.

#### TYPE: **.forgtt<sup>e</sup> <sup>n</sup>**

All you have to do is move the cursor on top o£ either "x" and **gobble** it:

At this point, you notice the "o" is missing. So you push  $CRSR$   $\in$  until the cursor is on the first "t" and push the insert "switch":

#### HOLD: **CTRL**  PRESS: *g* (Gobble)

Each press of this set of keys will gobble one character (of course, if they are held down it will gobble repeatedly).

Often, you will want to make room between two lines for<br>additional text. Just position the cursor anywhere on the line below the place you want to make room and

#### HOLD: **SHI FT CTRL**  PRESS: **INST** (Insert Line)

Now suppose you accidentally type an extra letter somewhere in a word, as in:

#### TYPE: **exxtra**

# **Inserting/Deleting lines**

Each press inserts another blank line with an end-o£-

-9-

paragraph marker  $(v)$  on it.

Remember that to delete a character in front of the cursor, you typed the **DEL** key? If you do this while holding the CTRL key down, the whole line will be erased. Move the cursor to any line and try it:

HOLD: **SHIFT CIRL**  PRESS: **d** (Dot matrix)

HOLD: **CIRL**  PRESS: **DEL** (Delete line)

### **Printing in Dot-H atrix**

By now, you probably have odds and ends of text on your screen, left over from all the previous examples. Let's print this stuff to your printer, just to show you how it's done.

The words **Dot matrix** should appear just to the right of the large box at the top of the screen. What you<br>have just done is to select dot-matrix printing (dotmatrix is the rough text you're used to seeing from a printer). Now let's print your text:

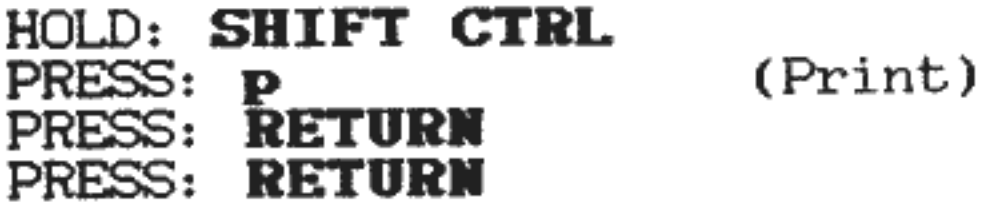

If nothing printed, check the connections to your printer and interface (if applicable). See appendix A on page 57 for help with problems.

When you use a command incorrectly or try something that Fontmaster cannot allow, you will receive an error message. These messages almost always appear near the top o£ the screen where you usually see the line with marks on it. If you have audio on your monitor or the sound turned up on your TV, a chime sound will accompany the error message to call your attention to it.

Let's do something wrong on purpose just so we will know what to expect:

The two questions that you answered with a **RETURK** wi <sup>11</sup> be explained a little later. For now, always respon<sup>d</sup> with just a RETURN. Notice that the text that printed doesn't look very good. That's the problem with dotmatrix--it's fast, but not very professional-looking. Soon, you will learn to print your text using the high quality £onts on your Fontmaster disk. Be patient.

### **Error Messages**

#### HOLD: **CTRL**  PRESS: **p**

You should see the message **-There's nothing to**  time. This message will remain visible until you do anything at the keyboard, at which time the ruler reappears. (The ruler is the line with all the little marks on it-you guessed it, to be discussed later).

The ruler line is sometimes used for user input as well as error messages. If a command requires more information, a question may appear on the ruler line which you must answer.

See appendix B (p. 58) for a complete list and explanation of Fontmaster's error messages and prompts<br>(questions).

Typing and perfecting a document is seldom useful unless you can save it to disk for future use. let's save all the stuff you have typed onto disk:

- 1) Put a disk in the drive to save the file on
- 2) Call up the disk operations menu: HOLD: **CTRL**  PRESS: **d** (Disk)
- 3) PRESS: & (Save text)
- 4) TYPE: A name to give this file PRESS: **RETURN**

Your disk drive should start spinning, and your text will be put on the disk. When the save is done, the normal text screen will reappear. If something went wrong, an error explaining the condition will appear on the ruler line.

### **Saving Text To Disk**

Let's check to see if the file you just saved is on the disk now. To list a directory of the files on the disk in the drive:

HOLD: **CIRL**  (Directory from drive 1)

If you have two drives, press a "2" to list from your<br>second drive.

The list of files will appear on the screen and will

# **Reading the Disk Directory**

-11-

Did you see your new file in the list? Now, let's clear all your text out o£ memory (a save doesn't ciear all y<br>disturb it).

persist until you press a key to go back to the text screen. I£ the disk has too many files to all be shown on the screen, they will be listed in groups, each group waiting for you to press a key before going to the next.

What did you do wrong? You got a beep and an error midd did you do midne. Tou gou d beep did di effor<br>message. Well, not all messages are error messages.<br>This one just shows you what revision of Fontmaster you have. Notice that your text is gone now.

HOLD: **SHIFT**  PRESS: **CLR**  PRESS: **y** (Clear text)

- 1) Call up disk operations menu HOLD: **CTRL**  PRESS: **d**
- 2) PRESS: **1** (Small "L"-Load text)
- 3) TYPE: The name o£ the file you saved. PRESS: **RETURN**

The file should start loading at this point. When the load is complete, the text screen will reappear with your text displayed once again.

# **Loading Text From Disk**

Now, let's assume that it's a week later and you need to print out your important file again. First, let's load it back into memory from disk:

#### HOLD: **SHIFT CTRL**  (Dot matrix switch)

See the section on disk operations (p. 22) for explanations of all the choices in the disk operations menu.

# **Printing Using Fonts**

Finally! You've been waiting to see some fonts printed. Thanks for being so patient. Now, clear all text £rom memory (using **SHIFT CLR)** and type a few lines of text, following each with a **RETURM**. Now, since you're probably still in the "dot-matrix" mode from your last time printing, you need to go back to the normal "font-output" mode o£ printing:

Notice that this is how you turned on dot-matrix in the

first place. This command toggles between dot-matrix<br>and font output each time you push it. Make sure at<br>this point that the words "dot-matrix" are not visible<br>above the ruler line. (If they are, toggle back to<br>font output means that Fontmaster cannot print without having a font to use.

- 1) Make sure the Fontmaster disk is in the drive
- 2) Call up the disk operations menu: HOLD: **CTRL**  PRESS: **d**
- 3) PRESS: **f** (Load Font)

4) TYPE: **t7pevriter** (or any 1 isted inside the back cover) PRESS: **RETURW**  PRESS: **1**  PRESS: **RETURN** 

When the text screen reappears, the font has been loaded (unless an error message appeared). Now you can print your text:

### **Loading Fonts**

Let's load a font now so that you can successfully print your text:

Your text should now be printing. It's slower, but much better looking. If something looks strange about the text that printed, or if your printer went nuts and printed junk, see appendix A on p. 57 to see what might be causing your symptoms.

HOLD: **SHIFT CIRL**  PRESS: **p** 

### PRESS: **REI URK** PRESS: **RETURK**

# **80-Column Vieving**

There is a way you can "print" your text to the screen<br>instead of the printer. This is useful for<br>proofreading or for checking printing format. Printing<br>fonts in this way is impossible because 80 columns of<br>characters have

#### HOLD: **SHIFT CTRL**   $PRESS:$   $\bullet$

#### PRESS: **RETURN** PRESS: **RETURII**

You can pause this 80 column output at any point by holding down the space bar. Any other key will continue the scrolling. When the text in memory has all been displayed, scrolling will stop and Fontmaster will wait for you to press **RUN/STOP** to go back. The **RUN/STOP** key will also abort the preview if pushed while it's scrolling.

(View)

Most commands will let you back out of them if you change your mind. Almost any time you are asked a question or requested to type something, pushing the **RUM/STOP** key will abort the command and go back to the text screen.

## **Aborting Commands**

### **Quitting the Word Processor**

Before deciding to quit Fontmaster, make sure you have saved your text to disk if it's important.

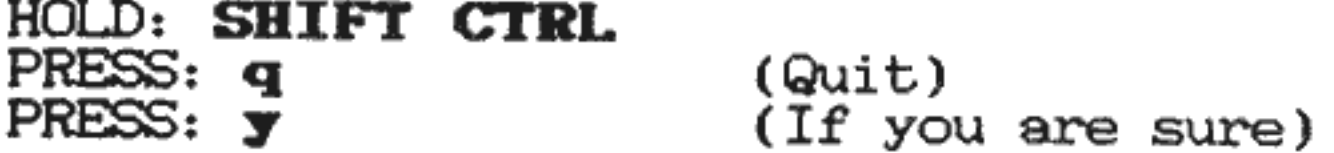

$$
-14-
$$

This section wi 11 introduce some of Fontmaster 's more powerful commands. A thorough understanding of the previous introductory section is going to become word processors might find this section to be a good starting place.

# INTERMEDIATE TOPICS

# **The Status Display**

Up to now, for the most part we've ignored all of that<br>information at the top of your screen. Don't think<br>it's unimportant—we've just been avoiding explaining<br>it until you were ready. This information, which as a<br>whole is

- 
- A) Title of text file in memory B) The cursor's present column position C) The 1 ine number which the cursor is on 0) Graduations. on ruler
- 
- 
- E) Tab stops
- F) The setup file being used (either  $#1$  or  $#2$ )
- G) Indicates if insert switch is on
- H) Indicator for **underline** switch<br>I) Indicator for **shift** switch<br>J) Indicator for **help** switch
- 
- 
- K) Indicator for reverse switch
- 
- 
- L) Sample of font selected at cursor<br>M) Pitch selected at cursor (Pica, Alt, Elite,
- 
- 
- Konnect)<br>
N) "B" if boldfaced at cursor<br>
O) Height of text at cursor (Tall, normal, Micro)<br>
P) Superscript/subscripts on at cursor (G superscript,<br>
C) Slot number selected at cursor
- 
- $R$ ) Type of font in selected slot (- normal, = super-<br>font)<br>S) Name of font loaded into selected slot<br>T) Percentage of memory currently used<br>U) Text density (in characters per inch) at the cursor<br>V) Overall summary of te
- 
- 
- 
- 

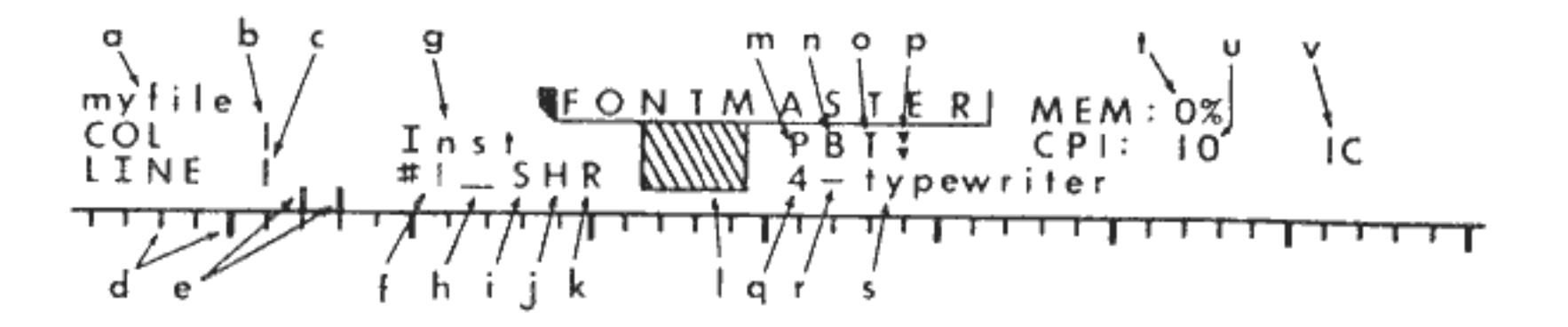

### HYPHENATION

Notice that the information is divided on either side of the box near the middle of the display. The information on the left is associated with the entry and editing of text, while those on the right pertain to fonts and text special effects.

Everything in the status display except the switch<br>indicators (G thru K) describes the status of text at<br>the cursor. In other words, if you move the cursor<br>to a particular place in your text, you can immediately<br>see what f course, as you are typing text, these indicators will show this same data on the text you are entering.

The purpose or function of some parts of the status display may still be unclear. Each part will eventually be explained as needed as you learn more of Fontmaster's features.

### **K ore on Text Entry**

A few details about text entry must be covered in addition to the information given in the introductory section.

First of all, as you have learned, the **RETURN** key signals the end of a paragraph. This being so, if you move the cursor in the middle of a line of text and press **RETURN**, an end of paragraph mark (.) will be placed, and the rest of the line will be cleared.

If the **insert switch** is on, however, the RETURN key has quite a different effect. In this case, an end of ~ph has quite a different effect. In this case, an end of paragraph mark is placed and the rest of the paragraph to the right of the cursor is moved down and made into its own paragraph.

One other oddity: if you type text on a line to the right of an end of paragraph mark  $(v)$ , the mark will be removed (because you evidently want to extend the  $\verb!paragnph).$ 

# **llyphenation**

Sometimes after printing your text, you may see that it<br>would have looked better if you had hyphenated a<br>certain word. You could just insert a dash (-) in the<br>word, which would work great. But, what if later you<br>insert or your word broken by a dash will probably appear in the middle of a line, with a dash still stuck in its middle.

The solution is the Fontmaster hyphen. hyphen: To type a

HOLD: **LOGO** 

PRESS:  $-$  (Hyphenation)

The hyphen is a little longer than a regular dash. But the important difference is this: the word can be split at the hyphen. But if it isn't, the hyphen will not be printed. When you are entering text, it's <sup>a</sup> good habit to use hyphens in long words just in case<br>the chance arises, when printing, to split the word between two lines. Remember, the hyphen will always appear in your text, but will not always be printed.

### **H ore Cursor Movement**

In the introductory section, you were shown some of the<br>basic ways to move the cursor. More exist that can, when used properly, greatly reduce the time spent<br>moving the cursor to desired locations.

First, there 's more to the **HOllE** key than you were first told. One press of the key will "home" the<br>cursor to the upper left corner of the screen. A second press will move the cursor to the beginning of the text. Remember, you can find the bottom of the text with **CTRL b .** 

The four **function keys** at the right of the C-64 keyboard and at the top right of the C-128 are used for finding four different objects:

One often-used convenience is the **SHIFT RETUR•** key. This sequence, unlike the **RETUR•** key alone, does not modify the text in any way, but simply moves the cursor to the start of the next line.

Two commands have been included to allow rapid up-and-<br>down scrolling through the text:

- Page  $\downarrow$  HOLD: **CTRL** PRESS:  $\psi$
- Page 1' HOLD: **SHIFT CTRL**  PRESS:  $\hat{\theta}$

One push o£ either of these combinations will move the cursor up or down 21 lines (the number of lines in the text screen). Since these are identical to the cursor up/down commands with the addition of the **CTRL** key, you can use the **CTRL** key as a "speed-up" key for the cursor up and down functions

- fl: Word £3: Sentence f5: Format 1 ine
- *rl:* Text modifier

$$
-17-
$$

<sup>A</sup>word is de£ined as text surrounded by any of the following 10 characters: **!.?**.; = (space) (hyphen)

Don't worry about **.f5 and f7** .for now, we' 11 get to them later. Each press of **f1** and **f3** finds the next word or sentence, starting at the cursor. Holding the **SHIFT**  sencence, scarting at the cursor. Holding the Smiri<br>key while pressing them will search for the first word or sentence to the left o£ the cursor.

A sentence is a group of words beginning and ending with any of these  $\bar{4}$  characters:  $\bar{?}$ .  $\bar{?}$ 

The Fontmaster contains a  $few$  lesser-used editing commands which were not mentioned in the introductory section. First, spaces can be inserted into text at any time:

This will work without having to turn the insert switch on, so it's perfect for quick insertion o£ a space or two.

### **other Editing Features**

#### HOLD: **SHIFT**  PRESS: **IIIST**

Also, you can erase all text on a line to the right of the cursor:

Several features have been added to Fontmaster to aid the control of upper and lower- case text. First, there's the **SHIFT LOCK** key, which works the same as there's the SHIFT LOCK Key, which works the same as<br>its cousin on the typewriter. It basically holds down its cousin on the typewriter. It basically holds down<br>the **SHIFT** key for you until you push it again. This the SMIFI key for you until you push it again. Inis<br>is okay, except that if you try to type a command, **CTRL s** for example, what you wi 11 get is a **SHIFT CTRL s,** a completely different command in Fontmaster. As an alternative, the **SHIFT switch** has been added. "Click" the switch on like this:

HOLD: **SHIFT CTRL** 

 $(Smal1 "L")$ 

Here's a review of the insert/delete commands:

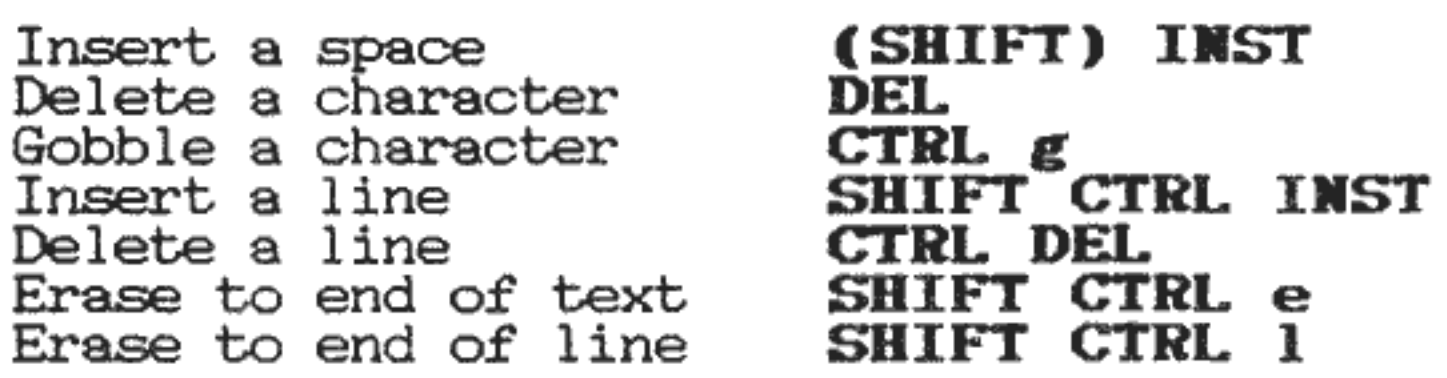

### **The Case of Text**

HOLD: **CTRL** 

### PRESS:  $\uparrow$

An "S" appears in the status display to show that the SHIFT switch is turned on. With this switch on, all text is typed in upper case. Numbers and commands will not be shifted, but left alone. Use this switch to enter large portions of capitalized text. Since it is a "switch", you turn this SHIFT feature off by pushing<br>it again (CTRL 1). The "S" will then disappear.

### **Tabs**

HOLD: **CTRL**  PRESS: - (Clear tab stop)

Tab stops with the Fontmaster work just like those on <sup>a</sup> typewriter. To move the cursor to the next stop, push the "Tab" key:

### PRESS: **RUN/STOP** (Tab)

I£ no more stops are set, you will get an error message telling you so (in which case the cursor will not be moved).

To set a tab stop, move the cursor to the place to set the stop.

HOLD: **CIRL**  PRESS: + (Set tab stop)

Fontmaster has several commands for removing,

A small line should extend above the ruler line above the cursor. This is the marker for your tab stop. To clear a. tab stop, position the cursor and

I£ a. tab stop was set at that point, it will be cleared. You can clear all the stops at once like this:

### HOLD: **SHIFT CTRL**

PRESS: - (Clear all stops)

The tab stops are automatically saved and loaded along with the text (using the **Save and Load** commands only).

Tab stops are really a hold-over from earlier word processors. When using fonts and special effects, this familiar tabbing feature will rarely satisfy your needs. You will learn a. tabbing format control which is better sui ted for use with fonts in the **Advanced Topics** section.

# **Block Manipulation**

-19-

duplicating, and moving blocks of text. They, as well as a few other Fontmaster commands, all require that you specify the endpoints of the block to work with. Here's how you would mark the ends of a block:

- 1) Move cursor to either of the endpoints
- 2) HOlD: **CIRL**  PRE\$: **m** (Mark block)
- 3) Move cursor to the other end
- 4) Press the keys for the block command

Combining the block commands can be useful. For example, to move a block of text from one location to another:

The four block editing commands are as follows:

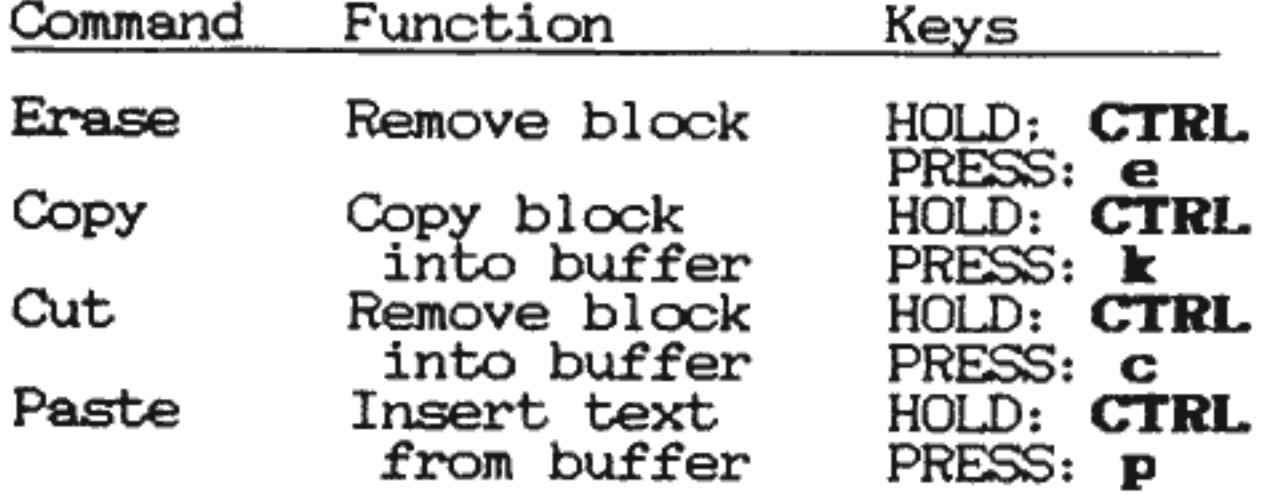

- l) Move cursor to one end of block and mark it with **CTRL m**
- 2) Move cursor to other end and use "cut" command
- 3) Move cursor where you want the block inserted 4) Use the **paste** command ( **CTRL p)**
- 

Or to duplicate text somewhere else:

- 1) Move cursor to one end of block and mark it<br>2) Move cursor to other end, use "copy" command
- 
- 3) Move cursor to destination of copy and use "paste"

The block manipulation buffer can hold a limited number of characters (1280), if you get an error saying **Block is too large**, you will need to work with several smaller blocks.

Also, any text in the block manipulation buffer will be lost when you use the **Print** or **Video preview**<br>commands.

# **Searching and Replacing**

As a file grows in size, finding a particular word or<br>phrase can become time consuming, if not impossible. For this reason, Fontmaster contains commands to locate any sequence of text you request. It works like this

At this point, the question **Find what?** will appear on the ruler line. Type the text you want to find and is pointing and will stop on the first occurrence of the string that it finds. If it finds none, Search ended will appear.

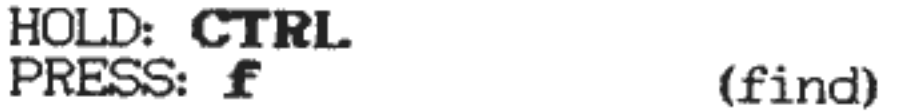

If you want to find the same text again (the next occurrence) use

## HOLD: **SHIFT CTRL** PRESS: **f** (Find again)

The addition of the **SHIFT** key to the **Find** command makes it **Find again** the same string you asked for last time.

Supply a search string just like you did for **find** and Type the text that you want to replace the old string.<br>In this string, upper and lower cases do matter and the<br>characters ? and [ have no special meaning.

Be aware that. case, is ignored when searching for text. For example, if you · are searching for **Pass** the <sup>c</sup> ursor would stop if it saw the word **impasse.** 

Several characters have special meaning when used in a search string:

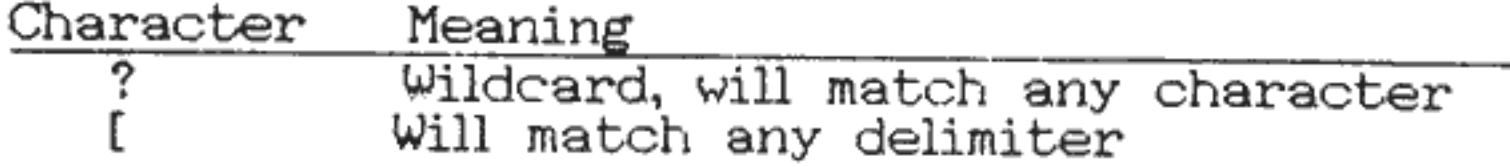

Examples:

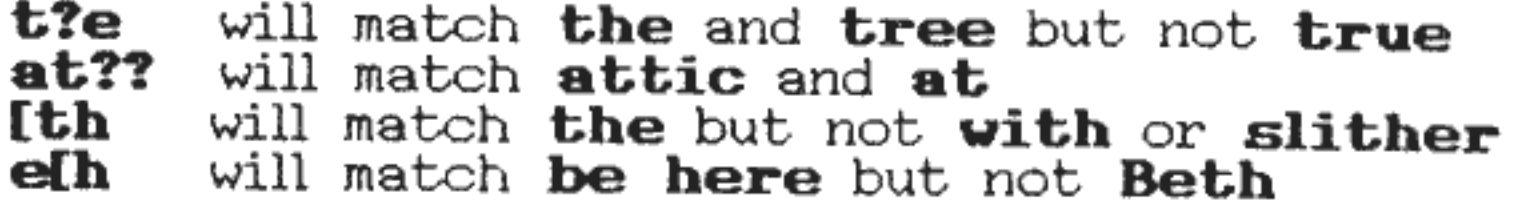

The **Replace** command is similar to the Find command, but allows you to find occurrences of a string and replace it with a second string of characters. Use it like this:

HOLD: **CTRL** 

PRESS: **r** (Find/replace)

After you enter the replace string, the question **Ask before replacing?** will come up. If you press the **R** key, all occurrences of the search string will be replaced with the replace string. I£, however, you

answer by pressing the **Y** key, the following happens: every time an occurrence of the search string is found, the cursor will point to it and you will be asked if it's okay to replace it. Whether you replace it or not, the search will continue for more matches until the end of the text is reached. Remember that at any question, you can abort the replace command by pressing **RUII/STOP**.

Be£ore discussing transferring text to and from disk, berore discussing cransferring text to and from disk,<br>be aware that writing text files to your Fontmaster be aware that writing text files to your Fontmaster<br>disk is not recommended. If you must, do it with extreme caution. For systems with two drives, you can use the Fontmaster setup program (see p. 4) to specify that all text files be written and read using the that all text files be written and read using the second drive.

### **Disk Input and Output**

Load font: Loads a font from disk into memory. When this command is issued, the screen will clear and the contents (if any) of the **font slots** is the contents (if any) of the **font** displayed. Font slots are the 9 possible places into which a font can be loaded. You can use as many or as few of the slots as you want. But to use many or as few of the slots as you want. But to use<br>a font for printing, it must be loaded into one of the slots.

All of the disk operations that can be done with Fontmaster are accessed through the **Disk Command**  menu. Remember how to display this menu?

The **font load** command will ask two questions.<br>First, **Name of font?** Type the name of the one you want (see inside back cover or the Quick reference card). Note that all of the supplied fonts have all lower -case names. After the name, press **REl URII.** 

HOLD: **CTRL**  PRESS: **d** (disk)

Once the menu is displayed, it's pretty simple to figure out what key to push ( **L** for **Load .font, 1** for **Directory**, etc.). Therefore, each command will be explained assuming you have called up the disk command menu and pushed the key for the command.

**IMPORTANT NOTE ABOUT FONTS:** Two types of fonts can be used with Fontmaster-- **•ormal fonts** and

The second question is **Slot number?** Type the Ine second question is **slot number:** lype the<br>number of the slot to load to. If the slot is holding a font already, the new font will replace the old one. You can, as a convenience, just press **RETORII** for this question and the font will load into the first unused slot.

**Superfonts.** Superfonts have smoother, more refined characters, but unfortunately take up two consecutive slots. When loading a superfont<br>( superfonts are marked with an asterisk on your<br>reference card), the slot you pick and the next reference card), the slot you pick and the<br>higher one will be used.

Format disk: >n0:nameofdisk, a5 Validate disk: >v0

- Load fonts needed: This command can be used after a text load to automatically load all the fonts needed for that file. A font is "needed" if it was loaded into the system when the file was saved to disk. For example, if you have three fonts loaded and you save a file to disk, when you later load that file and use the **Load fonts needed** command, the same 3 fonts will be reloaded into their original slots.
- **Directory:** This command lists to the screen the directory of the disk in your first (or only) drive. If you use a **2** instead of a **1,** the directory will be pulled from your second drive.
- **Display error:** This command will read your disk drive's error channel and display the message on the ruler line.
- **Erase:** This command will ask you for the name of the file to erase. Type the name and press **REIORW.**  Caution: this operation cannot be reversed--once you press **RETURN** the file is gone. If you change your<br>mind abouting erasing a file, press **RUN/STOP**.
- **Rename:** This command allows you to change the name of <sup>a</sup>file on a disk. You will be asked to enter the old name and the new name. Follow each with <sup>a</sup> **RETURK** and Fontmaster will rename the file.
- **Send disk command:** This command allows you to send any command that your 1541 or 1571 recognizes.<br>screen will be cleared and a > is displayed. the command you want to send and press **RETURM**. The Type

Example commands:

- **Load character .set:** This command will load <sup>a</sup> character set from disk and use it to display your text on the screen. See the section on bi-lingual editing on p. 47.
- **Save text:** This is the most-used method of putting text files onto disk. Your tab stops are saved along with the text, as is information about what fonts are loaded (used for automatically loading the fonts back in later). The file created by a **SAVE** is **<sup>a</sup>PRG-type** file.

The **SAVE** command wi 11 ask you one question before saving the file-the name to give the file which will be created. If you press **RETURN** in response, the title of the current document will be used (ideal for saving a modified version of a file over the old version). If a file on the disk already has the name you specified, you will see **File exists. Replace it?** 

PRESS: **y** or PRESS: **<sup>n</sup>** to write this one over the old one to abort the SAVE

**Load text:** This command is used to load a file that was previously written to disk with the **Save text**  command. Since **Load text** is so commonly used, you can use the command without having to cell up the disk operations menu:

> HOLD: **CTRL**  PRESS: **1** (Smell "L"-load)

**Verify text** (PRG): This command works just like the **Load** command except that instead of loading the file into memory, the file is compared with the text in memory, making sure they are exactly the same. As a convenience, you can verify a file you just saved by pressing **RETURK** when asked for the name of the file. This command will only verify **PRG** files.

As with most of the disk commands, **Load** will ask you for the name of the file. After typing the name and pressing **RETURK,** Fontmaster will attempt to load your file. If, however, the file cannot be found or cannot be loaded (only files Saved can be Loaded), you will get an error message. The name of the file you load will become the title of the document (upper-left corner of the status display). You can then use that name with any text input/output com.mand by just pressing **RETURK.** 

Put text: The put command is very similar to the **Save** command with these differences: the text file is a **SEQ** file and it's content conforms to the standard sequential file format. This means that it can be used with other programs that use sequential can be used with other programs that use sequential<br>files (a spelling checker, for example). Files produced with the **Put** command do not contain information about tab stops or font slot contents. If that's a hindrance, use the **Save/Load** commands.

**Get text:** Get text is just 1 ike Loading text but it only works with **SEQ** (sequential) files. This allows you to read text files written by other word processors (as long as they are sequential files).

**Put block:** This is a useful command whichs puts a

block of text (instead of all of it) to disk in a **SEQ** file. Use this command just like all the other block commands:

- 1) Move the cursor to one end of the block
- 2) Mark it with **CIRL <sup>m</sup>**
- 3) Move the cursor to the other end
- 4) Put the blcxk: **CTRL d** then **b**
- Insert file: This command will take a sequential file<br>from disk and insert it into memory where the cursor<br>is pointed. Its use is straightforward: position<br>the cursor, press the **insert file** command, enter<br>the name of the

With this command and the Put block command you can transfer passages of text from one file to another.<br>It's done like this:

- 1) Mark block of text and use **Put block** to save it to disk under a name such as **TEMP**.
- 2) Read file into memory which is to receive the text.
- 3) Place the cursor at the spot to insert the text.
- 4) Insert the blcxk: **CTRL d** then i. (name <sup>=</sup>**TEIIP)**

If, when inserting text with this command, all of<br>the available memory is used up before the whole<br>file is inserted, the insertion will stop and an **Out**<br>**of text memory** error will be displayed.

**Verify text** (SEQ): This command works exactly like the verify for **PRG** files except it can only be used with sequential (SEQ) files. Again, to verify the file you just saved, just press **RETURN** when asked for the file'

One of the first effects that most people will want to<br>use is text underlining. It is so commonly used that the Fontmaster allows text to be physically underlined on the screen. The text you type will be underlined if the underlining switch is on:

### **Underlining Text**

### HOLD: **CTRL**

PRESS: **u** (Underline switch)

Notice the underline mark in the status display is now<br>on. Like all the switches, press CTRL u again to shut off underlining. You can create blanks or lines by typing rows of underlined spaces.

The underlining on your screen is normally done in a<br>"half-tone" to make it stand out from the text itself.

-25-

On some 1V sets this may be hard to see. You can change the underlining to a darker form with this command:

HOLD: SHIFT CTRL PRESS: u (Underline darkness)

Whichever way you choose, underlining will look the same when printed on paper.

One drawback to an underlining system like this is that<br>if you want to underline a portion of text that you<br>have already typed, you would have to turn on the<br>underlining switch and re-type the text on top of<br>itself. There'

- 1) Move cursor to one end of the block<br>2) Mark the point with **CTRL** m
- Mark the point with CTRL m
- 3) Move cursor to the other end
- 4) HOLD: SHIFT CTRL
	- PRESS: u
- 5) PRESS: **7** to underline block, or PRESS:  $\mathbf{n}$  to remove underlining

### **Text** *H* **odifiers**  (Special Effects)

A text modifier is a special character which is inserted in your text to produce some type of change at that point. Some typical changes might be to switch to a different font, to turn on superscripts, and many others. All of the text modifiers except a couple are<br>inverse lower-case characters (a for example). To<br>produce any of the modifiers, you need to hold down<br>**LOGO** (lower-left corner of keyboard) and press the key<br>for the m

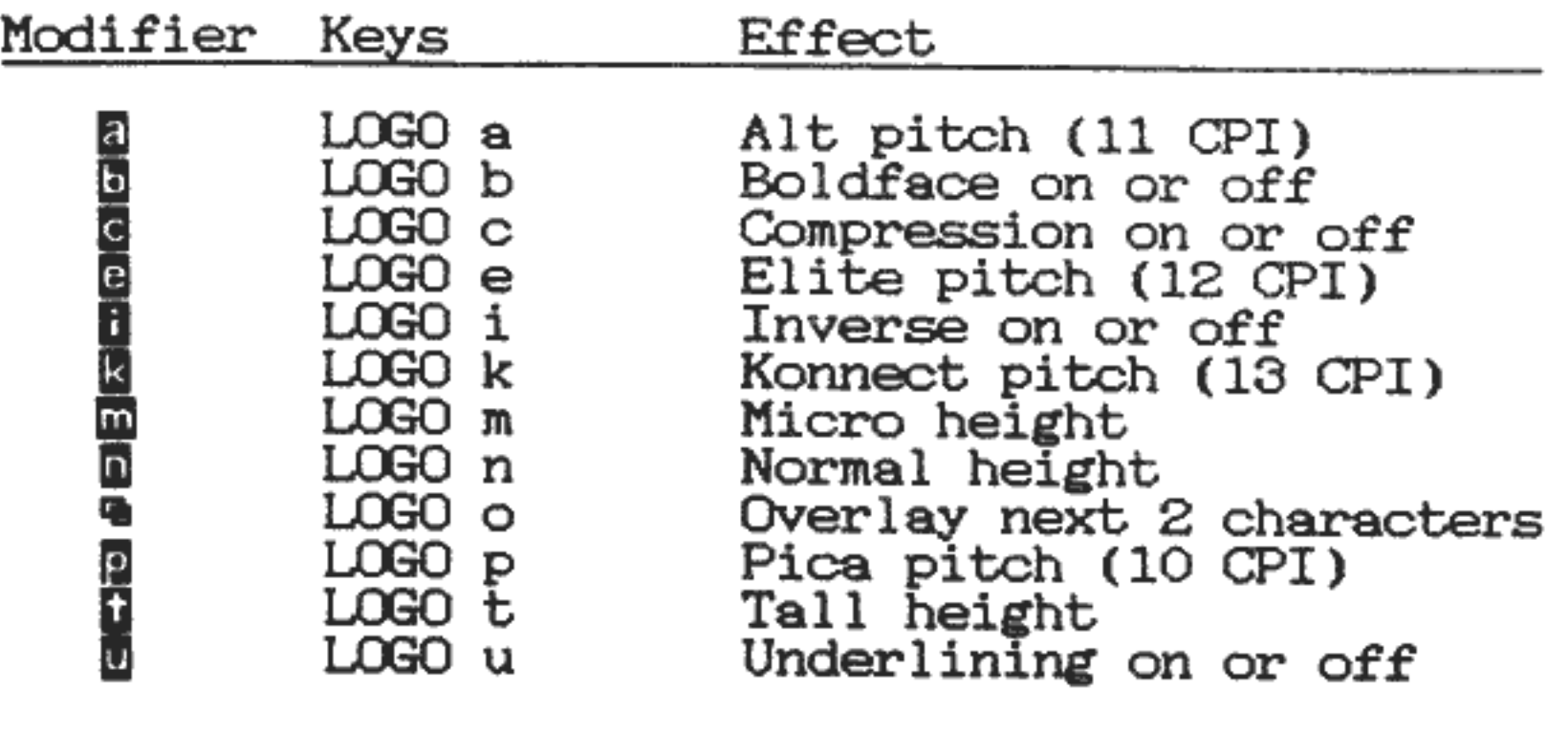

-26-

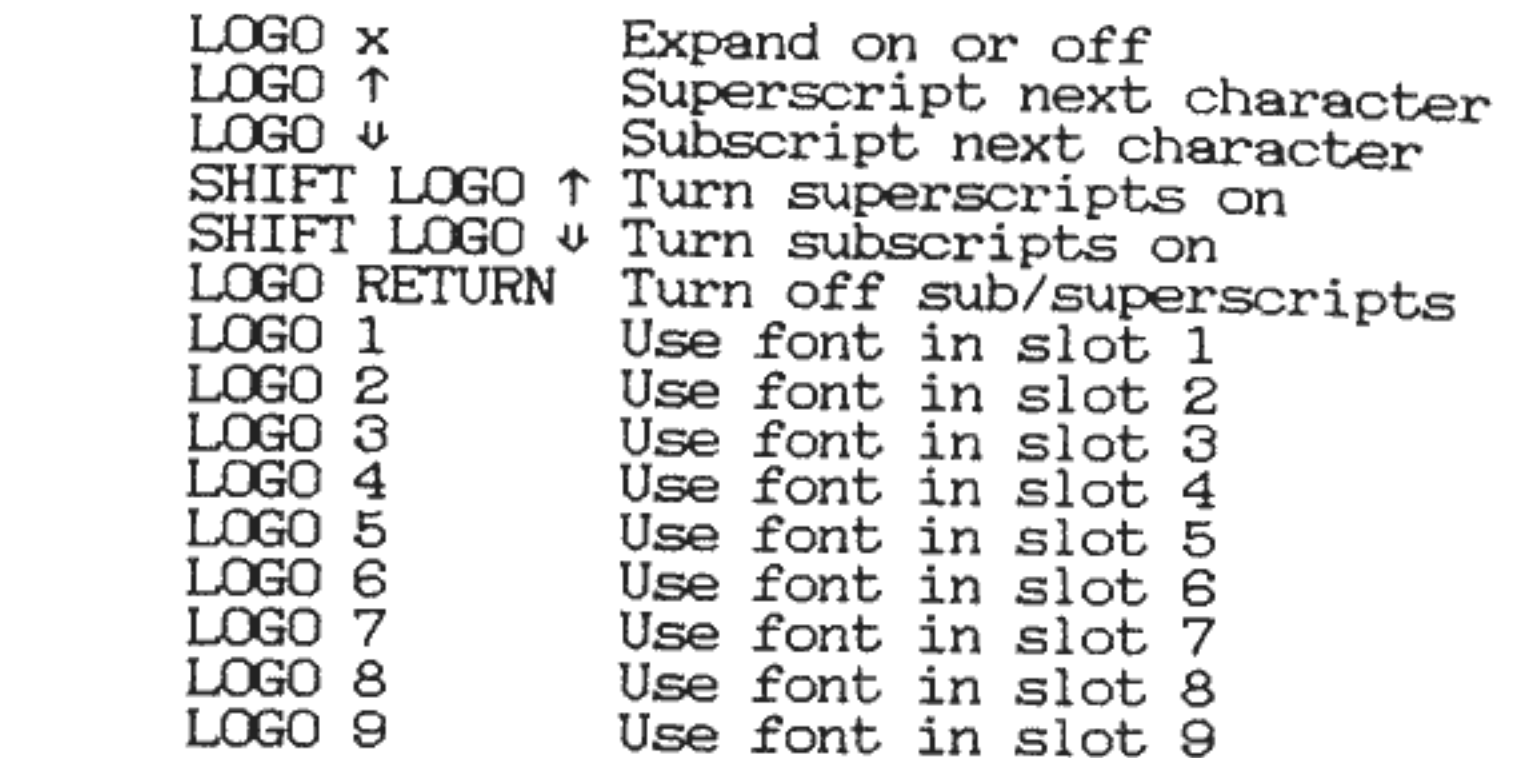

Keep in mind that some printers are not capable of all<br>of the Fontmaster's effects. Compressing, micro<br>height, underlining, superscripts, and subscripts will<br>be the most common incompatibilities on limited<br>printers. The on

You've probably figured out by now that the text<br>modifiers are not printable characters themselves, but<br>they change how text is printed. With proper use of<br>the modifiers you can make dozens of different printing<br>variations

Remember using the function keys fl and f3 to jump<br>through text word by word or sentence by sentence?<br>Well, f7 does the same thing, except that the cursor<br>looks for the next or previous text modifier:

Go to next modifier: *£1* 

a @ {{|}} } } {{|}} } } {{ } } {{ } } {{ } } {

Go to previous modifier: **SHIFT** *£1* 

You can look for a specific modifier by using the **Find** command (p. 20).

Now, let's take a look at the modifiers and explain exactly what each does.

E (Expand on/off)--This modifier usually occurs in pairs, one on each end of a portion of text to be expanded. If only one E modifier is used, expansion will stay on for the duration of the printout. Expansion is a doubli right corner of status display) and in the **CPI** (characters per inch) indicator.

### **This is how you EexpandE text**

**ra** (Compress on/off )-This works just 1 ike the expand modifier except it cuts the width of characters in half when on. Depending on the capabilities of your printer, compressed printing may look rough. The only thing you can do to prevent this is to make sure you are not using a superfont when compressing.

### You would **Scompress texts** like this

**<sup>m</sup>**(Pica pitch)-This is the pitch used if none is ever specified. The occurrence of the **p** modifier causes text to be spaced so that 10 characters occur per horizontal inch. (Expansion or compression will alter the spacing when turned on.)

### **Change to** *pica* **pitch**

**fi1** (Alt pitch)-Selecting the Alternate pitch sets horizontal character spacing to 11 per inch. This is a nice "happy medium" between pica and elite pitches.

### Select the **figure called "alternate"**

**[j1** (Elite pitch)-Using the **G1** modifier changes the character spacing to 12 characters per horizontal inch.

### **This is G1the elite pitch**

**1m** (Konnect pitch)-Don't laugh! "C" was already taken. (nonnect pitch)—Don t laugh: C was aiready taken.<br>This pitch prints text at approximately 13 characters per inch. The reason for its name is that no space is inserted between characters. The **script** fonts, for example, must be printed using this pitch if the letters are to connect fluidly.

### **The Konnect pitch Eruns together**

**m** (Boldface on/off)-This is another modifier that usually occurs in pairs. The first one causes the following text to stand out in bold print until another **in** modifier shuts it off. Fonts with extremely detailed characters may not look good boldfaced because their features will be "smeared."

### **Jou Gmust try boldfacing!**

**D** (Inverse on/off)-Pairs of **D** modifiers cause text between the two to be inverse (white letters on a black background). To overcome smearing problems on pinters, inverse characters are printed in one pass only.

### **Trying the flinversef feature**

**m** (Underlining on/off)--This modifier is another that usually occurs in pairs. All text between the two **M**'s will be underlined. Okay, you're confused about why you would ever use this command when you can underline text right on the screen, right? Some people find this conventional method of underlining easier to use. Pick whichever method you like. When editing bi-lingual documents, however, you wont be able to use the on-screen method.

1-2 (Font slot selectors)-These modifiers are used whenever you want to switch to a different font. You can change at any place you want (even letter<br>by letter). All effects selected stay the same. the font slot used for printing is the only thing **manhattan** into slot 3 and **shadow** into slot 5, you could do this:

#### $\mathbf{B}\mathbf{all}$  of a sudgden we change fonts

When the cursor is pointed at a character that is in an "underlined zone" (between the "on" **m** and the "off" **m>** the underline mark in the status display is lit. This means that the underline mark doubles as an indicator for the underline switch (p. 25) and as an "underlineid. at the cursor" indicator.

#### **The nsecondn method of underlining**

**D** (Tall height)--This modifier causes the following text to be printed at twice the height, in 4 passes. The normal line spacing of 6 lines per passes. The normal line spacing of 6 lines per<br>inch will make tall text look "crammed together." Later you will learn to modify the line spacing,<br>but for now you can use "talls" by just inserting an extra blank line between lines o£ text. Superscripts and subscripts do not work on tall characters.

Iii (Micro height)--This modifier does just the opposite of **D**. Text after an **D** is squished to half the normal height. On some of the very limited printers, this is completely unreadable. Superscripts and subscripts do work with "micro" characters.

#### **Go .from normal Dto tall!**

### **Go .from normal Iii! to micro**

II (Normal height)--This modifier shuts off **tall** height or **micro** height, if either is selected.

### **Dtall Snormal <b>E**micro Snormal

**ii** (Superscript)-The occurrence of this modifier causes the next printable character to be shifted up a partial line.

E (Superscripts on)-This does the same thing as the **ii**  modifier except it stays on until you shut it off, whereas **i** only works on the following character.

### **Einstein derived E=MC62**

!! (Subscript)-This modifier causes the next printable character to be shifted down a partial line.

### Sulfuric acid: **HU2SOU4**

**w** (Subscripts on)-This modifier turns subscripts on .for the following text until it is shut off.

### $S<sub>2</sub>AVG<sub>2</sub> = \text{dist/time}$

<sup>~</sup>(Sub/Superscripts off)-This modifier turns off either subscripts or superscripts, whichever might be on.

### $S_2^{\text{u}}$  uper<sub>2</sub> and  $S_2^{\text{u}}$  ub<sub>3</sub>

**R** (Overlay)--The next two printable characters following<br>this modifier will be combined into 1. This can be used to put punctuation marks on letters or to build diacritics for foreign languages.

### A simple overlay: <sup>aa'</sup>

### **y = xE(2z+l)**

Since the two become one, you can use that "one" in another overlay process, and that "one" in another and so on, all of the processes merging into one printed character:

### A complex overlay: **a0a-a/+**

# **Printing Text to the Printer**

You were quickly introduced to the print command in the introductory section but many of it's features were neglected. First, you can print text two ways: print all the text, or print a block of text. To print a block, use the print command just like all other block commands

#### 1) Move cursor to one end of the block 2) Mark it. with **CTRL m**  3) Move cursor to the block's other end 4) Print: HOLD: **SHIFT CTRL**  PRESS: **p**

Fontmaster may study the text for a few seconds, and rontmaster may study the text for a few seconds, and<br>then will immediately start printing the block. In other words, there are no other options for you to choose when printlng a block.

I£ no block is set when you use the print command, all the text will be printed. In this case, however, you will be asked a couple of questions. Start the printout like this:

#### HOLD: **SHIFT CTRL**  PRESS: **p**

The screen will clear and you will be asked **Number of** copies? There are three ways that you can answer this.

- 
- 1) Type the number of copies and press **RETURN** 2) Just press **RETURN** and only 1 copy will be printed 3) Type ? and press **RETURN** to print
- copies until aborted

The second question will ask **Variable filename?** Unless you are printing a form letter (see **Advanced Topics,** p. 33), just press **RETURN** as your answer. At this point, printing will begin.

When printing a block of text or the whole file, you can<br>abort the printout by holding the **RUN/STOP** key.<br>Fontmaster will make sure you meant to abort by saying<br>**Push "Y" to abort, other to continue**. If you<br>press Y or **R** 

Fontmaster's 80 column preview is a quick and economical formatting. As was mentioned earlier, this feature is<br>usually unreadable on standard television sets. It's<br>worth a try, but don't be disappointed. Experimenting<br>with different combinations of screen colors might<br>improve th

Not everything that can be done on your printer can be shown using the preview. So the tradeoff is accuracy for speed. Varying widths and heights of text cannot be seen in the preview, although their effects can be seen. For example, if you use the **expand** text modifier, half as many characters will be shown to comprise each line, although they can't be displayed as double-wide.

Several types of errors can be discovered while Fontmaster is printing. For a discussion of these, see Appendix B, **Error Messages** (page 58).

# **80 Column Video Preview**

You use the Video preview exactly 1ike the Print-to-the- printer command except instead of **SHIFT CTRL p,** use:

#### HOLD: **SHIFT CTRL**  PRESS: **v** (view)

You can view a block or the whole file, and specify
### PREVIEW

copies just as if you were printing to paper. Follow the instructions for using the print command starting on p.<br>30.

There are <sup>a</sup>couple of differences between the Video preview and the actual print command. First, if you press **RUII/STOP** while previewing, you have no chance to change your mind-the view is aborted. Second, the preview will show you where the paper perforation will be by sticking a dashed line between pages of text. On this dashed line will be a number telling you how pages of text have been viewed so far. These numbers and dashes will never be seen in the final print to paper.

When the entire file or block of text has been viewed, the last dashed line will be displayed and Fontmaster will wait for you to press. **RUM/STOP** before the display reverts to the normal 40-column text screen. Sometimes Fontmaster will need to access its disk before it can go back to the 40-column mode. If you have removed the disk, it will ask you to put it back.

$$
-32-
$$

# **ADVANCED TOPICS**

The information covered in this final section for the<br>Fontmaster word processor is going to be hard to digest<br>unless you have studied the introductory and<br>intermediate sections. The time you save by skimming<br>those two sect

# **Formatting Output**

Up to now, you have had no way to really control how the<br>text you print is arranged on the paper. There are<br>literally thousands of formats you can create with a set<br>of about 48 **format controls** These controls<br>determine ho

This may sound terribly complicated. The truth is you<br>can make it as simple or complex as you want. Any<br>options you don't ever try to control are set for you. That way, you only need to learn the format controls that<br>you want to use. That's how you've been able to print stuff without knowing about these controls, because they<br>were all set for you. (You could have altered them if you<br>had known how.) Let's start by explaining where these<br>format controls go and their general form. Then we'll

Format controls are mixed right in with your text, similar to text modifiers, in either of two ways:

- 1)  $\ast$   $\ln 25$
- 2) in the mid• lm25: dle

The first is by far the more common of the two. In fact, until you are very familier with Fontmaster, you should stay away from the second form. The difference is that the first one is on a line by itself, where the second

Notice, however, that the two forms of format controls<br>end differently. The first must end with a., which is made by pressing **RETURN**. The second must end with ; <sup>w</sup>hich is typed **SHIFT** =.

More than one format control can be used in a group in

Both forms must have the • at the front. This is <sup>a</sup>special mark that tells Fontmaster that formatters are coming up. You can produce this **Format arrow** from your keyboard like this:

#### PRESS: £

either of the two mentioned formats. Just separate each formatter with a colon (:). Here's how that would look in both possible forms:

 $\ast$ lm25:rm57:ww lm25:rm57~ text is\*lm25:rm57:wwichanging...

The letters **lm**, **rm**, and ww in the above example are the format controls. They are two letters long and can be lower-case or capital. Most of the formatters need a number to work with. That's the purpose of the numbers 25 and 57 above. Notice that the third format control has no number after it. Some controls need no numbers, some need one, others more. The specific format of each will be described in their own sections which follow.

, •**(Comment)** ;Comment goes here This is the only single-character formatter. The rest of the line following this character is ignored, so you can put. notes to yourself or any other worthless idiocy here.

# **Hargins**

# **Format Controls**

Sets the number of lines between the top of the paper and the first line of the body of text to **n** lines. If never set, the top margin is assumed to be 9 lines.

- PL **(Paper length)** PL66 This tells Fontmaster that your paper is **n** lines high (same as the length *in* inches times 6). If this number is incorrect, few other formatters will work properly. If you don't use this formatter in your file, a value of 66 (11 inches) is assumed.
- TM **(Top margin)** TM2

LM **(Left margin)** LM15 LM+4 LM-2 LM+0 LM+4T LM-7T<br>As you can see, there are many forms of this command, although they all affect the left margin. When just a number follows the LM, the left margin is set to that number. The other forms are used for te<sup>m</sup>porarily moving the <sup>m</sup>argin to the left or right of that. The **LH+n** form scoots the left margin **n** places to the right, until you move it back with the  $LM+Q$ Similarly, the LM-n scoots it n places to the left. Only use these  $+$  and  $-$  forms when the setting is going to be eventually changed back (as when you . The use of the **T** after

BM **(Bottom margin)** BM0

Sets the number of lines between the bottom of the

paper and the last line of the bcxiy of text to **<sup>n</sup>** lines. If never set, a value of 6 is used.

the number in the  $+$  and  $-$  forms causes the margin to automatically go back to its original value after printing one line.

If the **LH** command is never used, the left margin is set to 10

#### RM **(Right margin)** RM74 RM+2 RM-4 RM+C RM+1T This works exactly like the left margin, except it determines the right margin, of course. See **LH** for <sup>a</sup>full explanation of all the forms of **RH.**

# IN **(Indentation)** IN5 IN+5 IN-3 This formatter automatically indents the first line<br>of every paragraph the number of spaces specified. The first two forms are exactly the same (the  $+$  is optional)—they both indent the first line 5 spaces in. The IN-n form indents the first line  $n$  spaces to the left. To shut off indentation, use  $\overline{IMO}$ . If you never use the  $\overline{IM}$  formatter, no indentation is you never use the  $\texttt{IM}$  formatter, no indentation is done. Remember, the  $\checkmark$  is considered the marker for the end of a paragraph. Therefore, lines which can<br>be indented are those which follow a  $\checkmark$ .

WW **(Word wrap)** WW<br>Word wrap is similar to justification, but the right edge will usually be ragged. Word wrap gets its name<br>because it will wrap a word down to the next line rather than letting it get split between two lines. This mode of printing is assumed unless you specify **JS or NQ** 

- NO **(No word intelligence)** NO This formatter causes all following lines to be filled as full as possible, not worrying if it splits words between two lines.
- ER **(Edge ri.ght)** ER This formatter makes all following lines butt up against the right margin. This may leave the left edge looking ragged if justification is not on.

# **Line Formation**

JS **(Justification)** JS smoothly on both the left and right edges. If necessary, words will be separated slightly to make the line stretch from margin to margin. If only one word is on the line, its letters will be spread. word is on the line, its letters will be spread. Fontmaster will only stretch a line so far and then will give up, saying that the line will look unreadable.

It's standard practice for the last line of a paragraph to not be justified in this way, so Fontmaster doesn't do it. Also, if centering is on, the lines will be centered but not justified.

-35-

# E L **(Edare left)** EL

This makes all following lines butt up against the left margin, possibly leaving the right edge ragged.<br>This is the normal method, and is assumed unless you specify otherwise **(ER or EO).** 

### EO **(Edare outside)** EO

This causes all following lines of text to be butted<br>up against the left margin on pages with even page numbers, and against the right margin on oddnumbered pages. This is to allow text to be forced to the outside edge of a book. You will probably find this more use£ul with page numbers or headers <sup>a</sup> little later.

CY **(Centering on)** CY<br>This formatter immediately turns on the centering feature. Until shut off, every line of text printed will be centered within the margins you have set. All effects such as expansion, compression, and pitches are taken into account when centering the line.

### **CN (Centering off)** CN

This shuts centering off again.

RY **(Reverse on)** RY function. When on, this causes every line to be reversed (flipped backwards). The characters aren't flipped backwards, just the line of characters. Here's a line with reverse off and then with reverse on:

Exactly backwards!

!sdrawkcab yltcaxE

This is used ri4lht to left. by u.sing the **mirror** font with the reverse mode turned on. for foreign languages that read from You can print text as if in a mirror

**WOTE:** I£ the screen is reversed at the time the printout is made, all lines will be reversed. In this case, **RY end Rll** have no effect.

# RN **(Reverse off)** RN This shuts the reverse mode off again.

# **Tezt Spacinc**

T **A (Tab)** TA32

Remember that in the section on setting, clearing, and using tab stops that a better way was mentioned? This is it. The reason this method is preferred is that it will work correctly no matter what effects you use in your text (expanded, proportional,

anything). You don't set tab stops for this command,<br>but after **TA** specify the paper column number (1 through 80) to tab over to. If you are already past<br>that column, no tabbing will be done at all.

The TA formatter is worthless unless it's used in the same line as printable text. So you must use it in this way:

### **make text\*TA25:tab over**

This formatter simply turns on the Fontmaster's proportional print feature. Proportional printing means that a character's width determines how close the next character should be. The result is text which is easier to read. Compare these:

### P Y **(Proportional on)** PY

Regular: Hello Proportioned: Hello

# PN **(Proportional off)** PN

This turns proportional printing off again.

This modifier allows you to change the gap between<br>lines of text. The number following LS is the number of lines per inch (vertically) that you request. If never specified, Fontmaster assumes 6 lines per inch. You can specify a number anywhere from 1 to 100 li<sup>n</sup>es per inch.

### CS **(Character spacing)** CS4

With this format control, you can directly specify<br>the number of microgaps between letters. For example, pica pitch uses 3 microgaps between. This command acts just like one of the pitch modifiers  $\mathbf{m}$ . **E. E.** or **p** because it will override any pitch set with one of the four modifiers, and they will override any character spacing set with this formatter.

BL **(Blank lines)** BL3<br>The purpose of this formatter is to save memory. The number following **BL** is the number of blank lines you want placed at that spot in your text. This is much more memory efficient than typing a bunch of **RETURKs.** 

### LS (I.i **ne .spacing)** LS7

### LI **(Line increment)** LI26

This formatter is similar to the line spacing (LS) control, but is more flexible because it lets you directly specify the number of increments between lines. This formatter is not for beginners, as it requires a knowledge of the size of your printer's increments.

Headers and footers are special lines of text that. are placed respectively above and below the regular body of text. Their common uses include titles, page numbers, and chapter headings. Fontmaster takes care of working them into each page of print, but you are eiven power to dictate their use with the following group of format controls.

# **Beader&JFCX>ters**

This formatter specifies how many lines above the main body of text the header should appear. **RPl** will main body of text the header should appear. Ari will<br>put the header on the line directly above the first line of text. The header position cannot be larger than the top margin (set with **TM).** If no header than the top margin (set with **TM**). If no header position is set, a value of 4 is assumed.

# FP (Footer position) FP6

### HP **(Deader position)** HP6

This control sets the number of lines from the bottom of the main body of text to the footer line. **FPl** will place the footer on the line right after the last line of text on the page. A footer position of 3 is used unless you specify your own.

# HL **(Header/footer left margin)** HL5

This formatter sets the left margin for both headers and footers. In most cases you won't even need to use this because the header and footer margins will "follow'' any margin settings for the main body of text. In other words, if you set the left margin for text to 7, the header and footer will also have a left margin of 7.

In some cases, you may want to control the header and footer margins independently of the margins for the body of text. For those cases, use this formatter, and the next one for the right margin. Use of these two formatters will cause the header/footer margins to become locked (they will no longer follow margin changes made for the body of text).

- HR **(Header/footer right margin)** HR8 This formatter will set the right margin for headers and footers, and will lock so they no longer follow regular margin settings for the body of text.
- UL **(Unlock header/footer margins)** UL Use of this format control will unlock the header and footer margins so that they will once again follow margin settings made for the main body of text. See **HL** and HR above for more info on locked margins.
- H= **(Define header line)** H=This is a header This control will turn header usage on as well as telling Fontmaster what text to use in the header

≁∺⊬ •H::.~

line. To shut headers back of£ later, set the header to nothing:

# F= **(Define footer line)** F=Sample footer

Use of this control will start footer usage, with the footer line set to the text following the  $=$ . Set the footer to nothing in order to shut footers off:

+F≕≁

### **Header/Footer special codes**

Headers and footers normally have the following characteristics:

Centered Proportional off<br>Pica pitch Compress off Expand off Normal height<br>Boldface off Inverse o£f Underline off Font slot 1

Text modifiers are definitely not recommended for use in headers and footers. Therefore, a special set<br>of codes exists solely for the purpose of selecting text effects in headers and footers only. They may<br>have a different meaning or none at all when used in normal text. Any effects set with these codes are internal to headers and footers only--they won't a££ect your normal text.

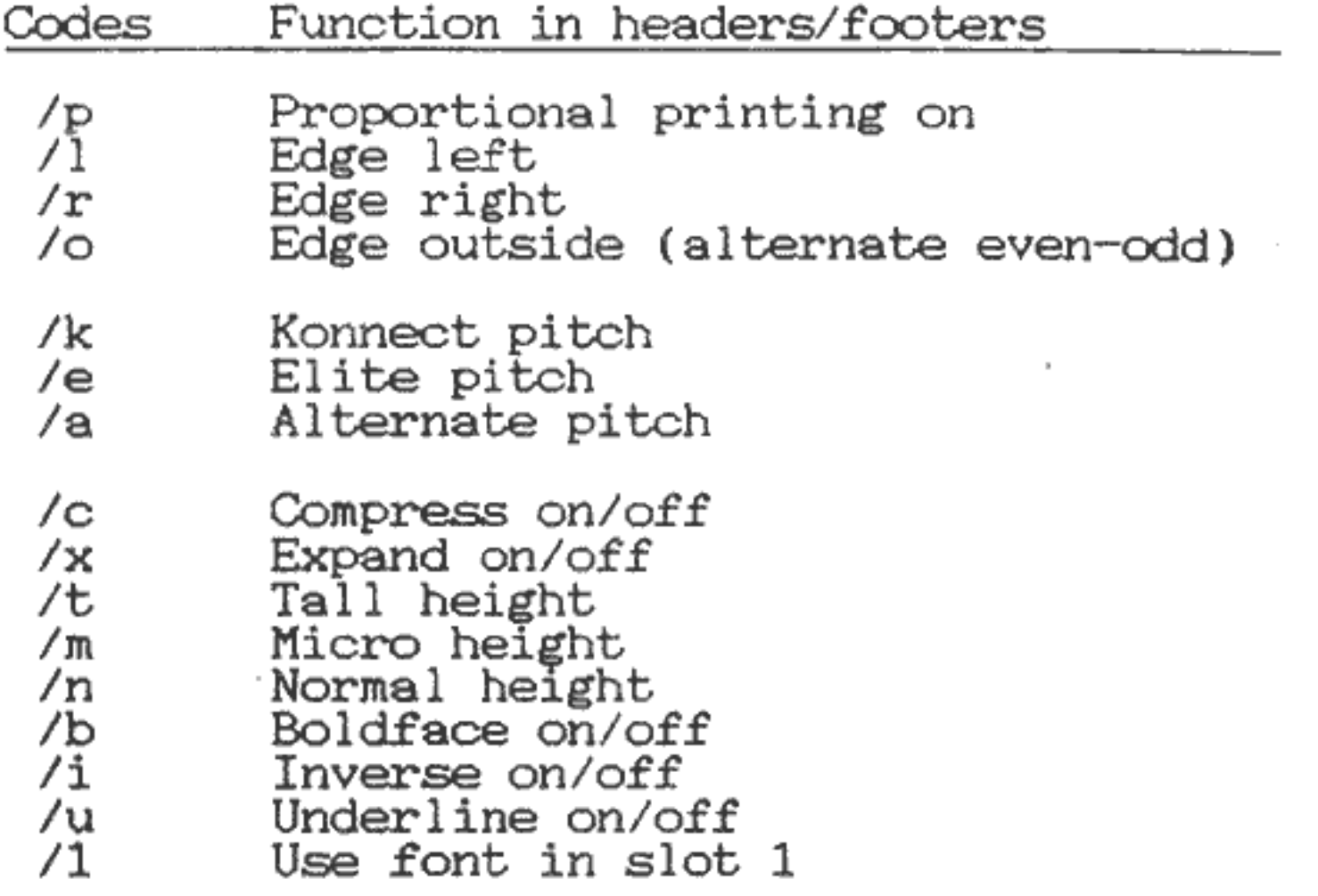

-39-

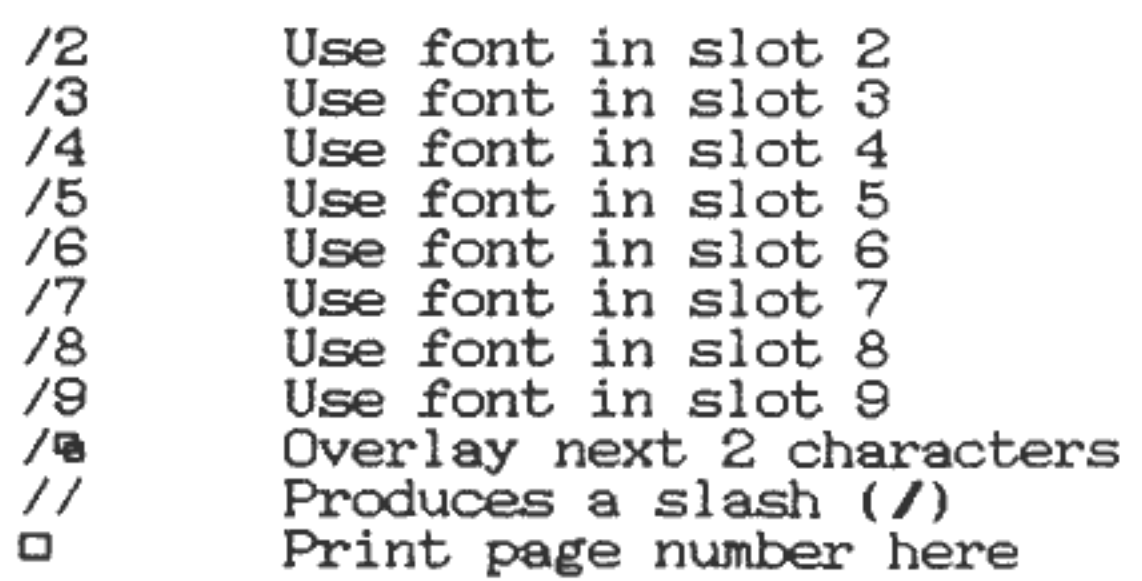

The last item,  $\Box$ , is produced like this:

HOLD: **CIJ4.**  PRESS: **v** 

Notice that this box in headers and footers is not a variable, but signals to plug in the page number. For  $example$ ,  $as$  a header would print the page number between dashes on each page.

### P# **(Page number)** P#42

When you start a printout, the page number of the when you start a princout, the page number of the<br>first page is set to 1, and then automatically increased for each new page. You can force to start<br>counting from a specific number by listing it after counting from a specific number by listing it after<br>the P# formatter. You can do this at the start of the file or anywhere within.

This format control will switch page numbers to the nums formac control will switch page numbers to the<br>Roman number system. This is useful for prefaces of books (you know, when the pages are numbered i.,ii,iii, **iv,** etc.).

# DC (Decimal page numbering) DC

Use of this formatter will switch page numbers back to the decimal system you are used to. Unless you switch to Roman, the decimal system is already selected for you.

See **Columnar Printing** on p. 42 for more information on using the following .formatters.

C# **(Set number of column&)** C#3 With this formatter you tell Fontmaster how many columns of text you want the text broken into. You can speci£y 1,2,3, or 4 columns. The only other thing you must do is specify the margins for each column. Column 1 always uses the normal left and right margins (set with **Uf** and **Rll).** Use the following six formatters for the other three columns.

# RO **(Roman page numbering)** RO

# **Columnar Formatters**

- 2L **(2nd column left margin)** 21.15 This formatter defines the left edge of the second column. Columns can o verlap, but usually set this at least 2 greater than column l's right margin.
- 2R **(2nd column right margin)** 2R28 Use this formatter to define the position of the right edge of the second column.
- 3L **(3rd column left margin)** 3L30 Use this formatter to define the left edge of the third column. Although columns can overlap, for maximum readability, you should set this at least 2 greater than column 2's right margin.
- 3R **(3rd column right margin)** 3R46 Use this formatter to define the position of the right edge of the third column.
- 4 L **(4th column left margin)** 4L49 Use this formatter to define the left edge of the fourth column. Although columns can overlap, for maximum readability, you should set this at least 2 greater than column 3's right margin.
- 4R **(4th column right margin)** 4R70 Use this formatter to define the position of the right edge of the fourth column.

the printer. The file must be a sequential **(SEQ)**  type. Since Fontmaster blindly passes all the data in the file to your printer, you must make certain that all the codes conform to your printer's format.

### **Ki.scellaneous Formatters**

- CH **(Chain to text file)** CH:nextfile When printing text, if the Fontmaster encounters this format control, the file listed after the colon is loaded into memory from disk and printing continues noaded moo memory from disk and princing continues<br>at the start of that file. This is useful when printing large documents that must be split into several smaller files.
- EX **(External file print)** EX:extfile This formatter causes printing to temporarily stop while the data. from the file you listed is dumped to

CM **(External compensation)** CM16

This formatter is for use solely with the **EX** external file print control. Depending on the data in that file, the printer paper may be moved by an uncertain amount. Fontmaster must be informed about this amount. Fontmaster must be informed about this<br>paper shift if it is to keep printing correctly on your paper. Use **CH** followed by the size of the paper shift in printer paper increments. This is a complex task which should not be attempted by those with weak stomachs.

# DI **(Direct to printer)** 0!5,27,64

This formatter lets you send any codes you want to your printer. Keep in mind that all font printing generated by the Fontmaster, so most features of your printer won't work unless you are printing in the dotmatrix mode.

The first number following the DI is the secondary address to use while sending this data. I£ you don't know what a secondary address is. consult your printer interface manual. When in doubt, use a 5. The rest of the numbers are the decimal values which will be sent. Send as many as you want, separating them each with a comma. After the last one, press **RETURN.** 

# NP **(Next page)** NP NP4

The **NP** formatter causes printing to immediately jump to the next piece of paper. I£ a number is included (as in NP4), printing jumps to the next page only if not enough room is left on the current sheet to print that number of lines.

#### **SS (Single sheets)** SS

This formatter is used in form letters to "absorb" <sup>p</sup>ieces of data from the variable file without printing them. Each **ED** will use up the data that would normally fill one variable box  $(0)$ .

One of the unique features of the Fontmaster word processor is its ability to format printed matter into columns, such as you would see in a newspaper. Up to

Use of this format controJ will instruct Fontmaster to pause at the end of each page and wait for the insertion of a new piece of paper. I£ **SS** is not used, continuous paper is assumed to be used.

#### SO **(Sub/superscript offset)** S04

This formatter lets you change how much of a shift occurs with superscripts or subscripts. Normally, this value is set to 6 printer increments. You can set the shift to any size you want by placing the number of increments after the **sa** 

### UO **(Underlining offset)** U03

This formatter lets you change the gap between underlining and the bottom of the characters. Normally, the gap is 6 increments, but you can modify this by using **UO** followed by the gap size in printer paper increments. To avoid problems use a gap size no larger than 10.

# **ED (Eat data)** ED

# **Columnar Printing**

-42-

four columns are allowed. Unlike your newspaper, each rout columns are anowed. Online your newspaper, each can even overlap.

Here's how it works. You use a C<sup>#</sup> formatter followed by the number of columns to use (see p. 40). At this same time, you set the left and right margins for each column using these formatters: LM, RM, 2L, 2R, 3L, 3R, 4L, 4R (see p.41). When printing text, Fontmaster prints until it runs out of room, at which time if you have set the number of columns to 2 or more, it will try to move the paper back up and start on the second column. Some printers can't do this automatically. If yours can't, Fontmaster, knowing this, will stop printing and request that you manually roll the paper back up to the previous perforation.

Tips on manually backing up paper:

- 1) Always wait until printer stops printing<br>before moving the paper
- $2)$  Pull gently on paper supply while slowly backing-up paper with knob
- 3) Be consistent in lining up the head with the perforation. Position the head the same way you do when starting a printout

# **Wouldn •t you be the envy of all :your friends driving around lcre Grove in a brand new 1987 Fiasco GT? Just fill out**  and mail the attached card within...

The same letter was used to print a personalized letter to thousands of people. The only information that changed from one letter to another is the name of the changed from one letter to another is the name of the<br>recipient and the name of his city. This letter was created with "holes" where the name and city go, which are then filled in with data from a disk with thousands of people's name and address. With this technique anyone can send a large number of seemingly personalized letters

You can force Fontmaster to start printing at the tor' of the next column with the **NP** (next page) formatter. Setting the number of columns back to 1 (C#1) will cause Fontmaster to return to single-column printing as soon as it can.

# **Form Letters**

Another powerful feature of the Fontmaster word processor is its capability to produce form letters. A form letter is a document that is sent to many people \.lith only a fe\.1 items changing for each letter. You find with only a few items changing for each letter. You find<br>good examples of form letters in your mailbox daily:

#### Dear Mr. Johnson,

with just one common letter.

Here's how you would create the same Form letter with the Fontmaster:

# **Step 1: The Form Letter**

This is one of those "text holes" we were talking about. The letter, in its simplest form, should resemble this:

Dear  $\Box$ .

Type the form letter just like you would a normal letter (using formatters, modifiers, get as fancy as you want). When you come to the places where the data will vary from letter to letter, type a **variable boz:** 

Wouldn't you be the envy of all y our friends driving around  $\Box$  in a brand new 1987 Fiasco GT? Just fill out and m ail the attached card within  $\mathbf{r}$ 

HOLD: **CTRL**  PRESS: **v** (variable)

Now save the letter on a disk so that you can proceed to the next step.

HOLD: **CTRL**  PRESS: **d**  PRESS: **.s**  TYPE: **junkmail** (Name of this form letter) PRESS: **RETURN** 

# **Step 2: The Variable File**

The variables or "text holes" in a form letter are filled with text from a separate file-the **variable file**. To create data to use with the form letter you just made, clear all text **(SHIFT CLR)** and enter the following:

TYPE: **Mr. Johnson**  PRESS: **RETURN** 

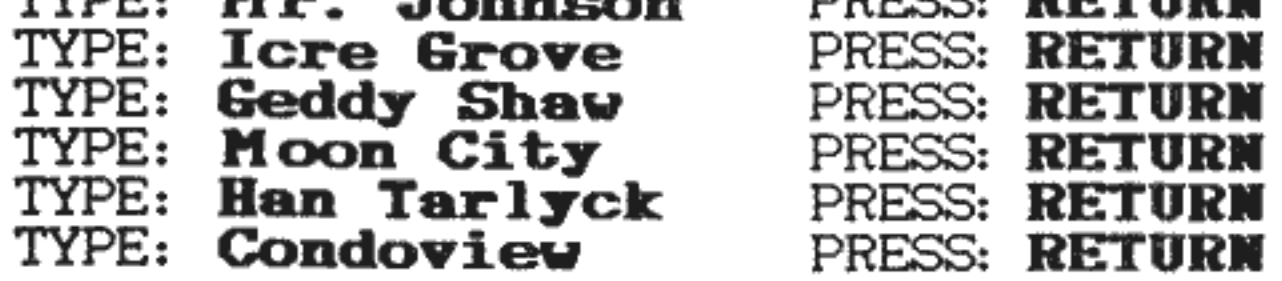

Notice that you must press **RETURN** to mark the end of the data to fill each variable box. In this example, we only entered three groups of data. You can enter as few or as many as you want.

Now you must save this data onto disk so that it can be used with the form letter you created. Variable files must be sequential types so use the **Put text** command:

#### HOLD: **CTRL**  PRESS: **d**  (Put text) TYPE: **people** (name of this variable file) PRESS: **RETURM**

After this file is put to disk, you are ready for the £inal step:

### **Step 3: Form Letter Output**

Be£ore you can print your form letter, you must load it back into memory:

Either way you choose, you will next be asked how many copies to print. You know there's three, so type **3** and press **RETURM**.

HOLD: **CTRL**  PRESS: **d**  PRESS: 1 (small "L") TYPE: **junkmail** (or whatever name you used) PRESS: **RETURM** 

You can now output your letter, in its final form, to the screen or printer.

Next, you will be asked for the **Variable filename**. Type **people** (if that's the name you used) and press **RETURM.** Fontmaster will check to see i£ the variable file exists on the disk, then will begin to output your letters, one at a time.

To screen: **HOLD: SHIFT CTRL** PRESS: **v** 

To printer: HOLD: **SHIFT CTRL**  PRESS: **p** 

**HOLD: SHIFT CTRL** PRESS: **p**  TYPE: ? PRESS: **RETURM** 

# **More About Form Letters**

Be£ore form letters are put to any serious use, there are a few more points about them which need to be discussed. First, you will seldom know, when starting a printout, how many copies of a form letter to make unless you count all the data in the variable file-forget it! By entering a ? for the number of copies, you tell Fontmaster "I **don•t know. Print copies until the data runs out."** You can use this shortcut with the Video preview too. Here's how it would look when printing:

#### TYPE: Name of variable file PREES: **RETURM**

When using form letters, you must be sure that the variable file has the correct number of data items for number of variable boxes in the form letter, your letters will print with data plugged into the wrong boxes-a mess!<br>It's up to you to ensure a one-to-one correspondence between variable boxes in the form letter and data items in the variable file.

Also, in variable files, you can combine multiple data<br>items onto the same line. All you have to do is separate each one from the next with a : separator (made with  $\text{SHIFT}$  =). The last item of data on each line should still be followed by a  $\checkmark$ . Using this, your sample variable file could have been typed like this:

Mr. Johnson: Icre Grover Geddy Shaw: Moon City Han Tarlyck: Condoview

Notice that the data is much easier to read in this form because all the data for one letter is grouped on the<br>same line. This file will work exactly the same as your first form. To summarize, every data item that is to fill one variable box must end with a : or a  $\cdot$ ,

I£ you already have a data file created, and you need to write a form letter that just uses some of the data for each letter, you can throw away parts of the variable file. Let's say for example, that you have a variable file of many people, their addresses, and phone numbers. You want to write a form letter that prints each person's name and address at the top, but you never need to use<br>their phone number. You can't just ignore the phone number, or it will be read and printed in place of the<br>person's name on the second letter. Somewhere in the person's name on the second letter. Somewhere in the<br>form letter, after the "address" variable box, you need to "throw away" the phone number--read it in to use it up,<br>but not print it. You can do just such a thing with an but not print it. You can do just such a thing with an **eat data** formatter **(ED)**. Each ED will eat one box-worth of data from the variable file (remember to place a format arrow, • , in front).

We'v<sup>e</sup>put off talking about the **Load character set** command in the disk operations menu until now because of the scope of the topic. The character set is all the letters, numbers, and symbols that you see in the text editing area and status djsplay. The Fontmaster allows you to change the way these look, either for personal preference, or for the editing of foreign languages. There should be at least four different character sets

# **Using Custom Character Sets**

on your disk, ready to use (check the directory for all files starting with c/). You can use the **Character**  Intes starting with C7). Tou can use the **Character** p. 55). As an example, do the following to load the **CBM**  set, which makes all characters look as they do in BASIC:

HOLD: **SBIFI**  PRESS: **d**  PRESS: c TYPE: **cbm**  PRESS: **RETURN**  PRESS: **n** 

(character set) (name of set)

(not bi-lingual)

To go back to Fontmaster's normal set, repeat the process using **noraal** as the name of the set.

# **Bi-lingual Operation**

The Fontmaster has the capability to use two different character sets on the screen at once. This is intended for use with foreign languages, so that you can see the foreign text on the screen, just like it will look when printed. In order to be able to do this, there must be a character set of the foreign characters created (p. 55) to match the foreign characters in the font. A few of the foreign languages on the Fontmaster disk have matching character sets that you can load.

This mode of editing is called bi-lingual because, while you are editing in a foreign language, the status display and all messages from fontmaster are still displayed in and an messages from fontmaster are stin displayed in<br>English (assuming that was the set loaded when the second set was loaded). Also, all formatting information  $(\text{stuff} \quad \text{following} \quad \text{a} \quad \text{(*)} \quad \text{is} \quad \text{displaced} \quad \text{in} \quad \text{English}.$ 

Here's how you would set up a bi-lingual editing system:

- 1) Make sure the current character set is some form of English
- 2) HOLD: **CTRL**  PRESS: **d** (disk)

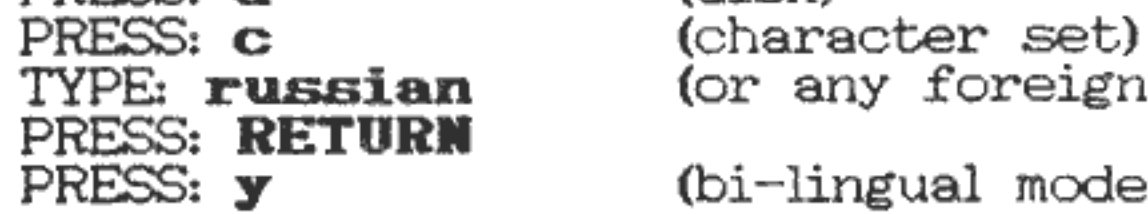

```
(or any foreign set)
```
(bi-lingual mode)

When the bi-lingual mode is turned on in this way, several things happen. First, the underline switch indicator in the status display (refer to p. 15) becomes a **8** to tell you that you're operating in the bi-lingual mode. This **<sup>B</sup>** also serves to remind you of this mode's main drawbackyou can't underline on-screen. Underlining can still be performed, however, with the use of the **l'** text modifier (see p. 29).

When in the bi-lingual mode, never try to load another

character set. You must first shut off the mode:

HOLD: **CTRL**  (normal editing)

This command turns of£ the bi-lingual mode, and switches to using solely the English--like set.

# **Use With Foreign Languages**

Besides the bi-lingual mode, mentioned above, several other features have been included in the Fontmaster to facilitate the use of foreign languages. First of all, languages that read "right-to-left" (such as hebrew) are a a headache to use with all normal word processors. Well,<br>since Fontmaster was already far from normal, we went all out. Type the following command to change to a "right-<br>to-left" editing mode:

HOLD: **CTRL**  PRESS:  $\Rightarrow$ 

You can change back by typing the command again. An **R** in the status display indicates if this **reverse switch** is on. If the reverse switch is on when you print the text, it will be printed backwards as well (just as it on the screen).

Fontmaster also has what is called a "with" flag.<br>Although it is considered a text modifier, it acts so<br>different that it deserves its own section. This is what<br>the "with" flag looks like: "You produce it from the<br>keyboard

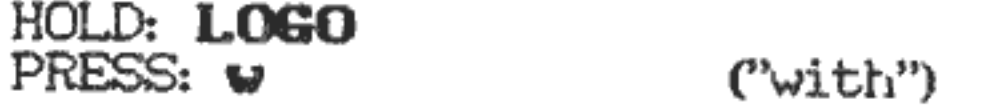

What is the "with" flag for? It isn't printed, but when encountered, it causes the current line and the next to be butted together vertically. What good is that? Some languages require extra markings above and/or below<br>certain characters. If you butt two lines together, you<br>can put the main characters on one and the special marks on the next so they will line up. Also, doing graphics or<br>very tall fonts would be possible by stacking consecutive lines with the "with" flag vertically butting them together.

To see "hands-on" how to do this, load the text file called **graphic.demo** then autoload the fonts and print it.

Advanced user's will find that knowing a little about how the memory in the computer is used by the Fontmaster will allow them to use that memory more efficiently. As an added bonus, user's with this knowledge can create files which are more than 50% longer than files created by a novice Fontmaster user (over 900 lines!).

# **Kemory Management**

HOLD: **CTRL**  PRESS: ?

Under normal operation, you can put fonts in any of 9 font slots. Since each of these slots uses 1920 bytes of memory, a total of 17,280 bytes is dedicated to font slots. You can use some of this memory for your text if<br>you promise to not use it for fonts. The way you you promise to not use it for fonts. The way you promise is by changing the number of font slots. You can select to have from 1 to 9 font slots operable. Any memory freed up by this sacrifice is immediately granted to you for use with your text.

The free memory in your computer is used by Fontmaster for three things

- 1) Fontmaster itself
- 2) Fonts
- 3) Your text

At any time, you can check to see how much memory is not being used by any of these three things with the memory check command:

The number of unused bytes will be displayed on the ruler line as well as how many lines of text that equates to.

you change your mind (or if you find you need to use more fonts). Two things should be known about increasing the number of operable slots. First, if you have since added too much text to allow the addition of the font<br>slots. Fontmaster will say **Too much text to add** slots, Fontmaster will say **Too much text to slots.** Secondly, if it does give you the use of the slots again, the new slots will be undefined (no fonts loaded), even if they contained a font before being made inoperable.

HOLD: **SHIFT CTRL**  (slots operable) TYPE: number of slots PRESS: **RETURM** 

You can later increase the number of operable slots if

The number of operable slots is also saved along with all **PRG** text files so that when loaded back in, the system will be setup just like it was when you saved the file.

# **Tailoring Fontmaster**

The remaining Fontmaster commands all let you customize the word processor to your liking.

### **Repeat &peed**

By now you have found that you can make just about any Fontmaster command repeat by holding the proper keys down long enough. The commands can be made to repeat at any of four speeds. Change it like this:

HOLD: **SHIFT CTRL**<br>PRESS: **r** (Repeat)

Each press will change the repeat to the next higher<br>setting and will display that speed on the ruler line. If you try to go past speed **4,** it will be set back to **1,** the slowest.

# **Help screen svi tch:**

Help screens are great for beginners but can be annoying to users who have outgrown the need for them. This command will turn help screens on or off with each press.

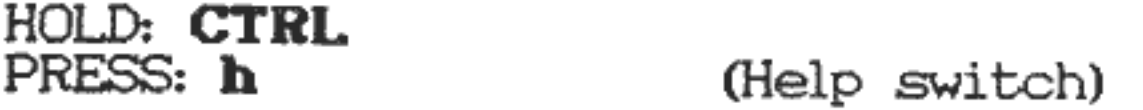

# **Color customizers:**

Even though you were allowed to select the three screen<br>colors in the **Setup program** (p. 4), you may want to<br>experiment with different colors "first-hand," especially<br>when trying to find readable color combinations for th

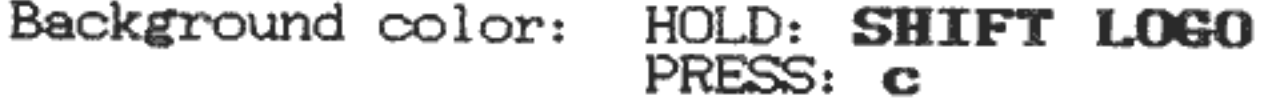

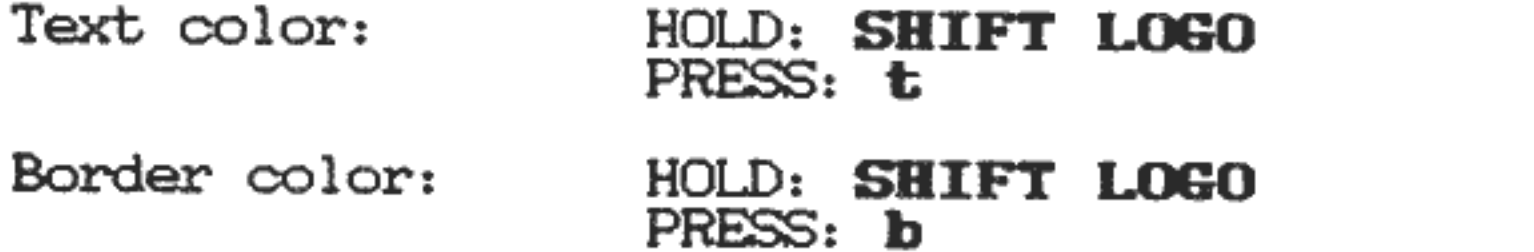

-50-

Although over 30 fonts are included on the Fontmaster disk, you will probably at some time reach a point where you want to try your hand at creating a font. Be warned, it's harder than you think. Every attempt has been made, however, to make font creating and editing as simple as it can possibly be. Big hint: become familiar with the FONT CREATOR program before you try to produce a finished font. A mistake while experimenting is a learning process, but a mistake after creating a whole font is a hair-puller.

# CHAPTER 3: CREATING FONTS

Let's walk through the use of the FONT CREATOR program step-by-step. First of all, you have to get the Fontmaster system menu on the screen. From BASIC, it's done this way:

#### TYPE:  $LOAD$  "FM",  $8,1$ PRESS: RETURN

Once the system menu is on the screen, select the Font Once the system ment is on the screen, select the ront<br>Creator by pressing f. After a few seconds, you will be in the creator, with the following menu displayed:

# Using the Font Creator

To take any of these three actions, simply press  $1, 2,$  or **3. EXIT** will take you back to the Fontmaster system menu; DISK: COMMANDS is similar to the disk operations menu in the word processor, except the list of things that you can do is shorter.

Selection 1, CREATE OR EDIT A FONT is what you're anxious to do, so push 1 and follow along. First, you are asked what type of font you want to work on-normal or super font.

or, if you are using the Fontmaster word processor:

### HOLD: SHIFT CTRL PRESS: q

### PRESS: y (yes, quit)

Characters in a **normal font** are made up of a grid of<br>9 by 16 dots, whereas **superfont** characters are made up Characters in a **normal font** are made up of a grid of<br>9 by 16 dots, whereas superfont characters are made up<br>of 18 by 16 dots. This difference explains why superfonts look better than normal fonts-you have twice as many dots to work with in superfonts. Some printers, however, cannot print superfonts very well or not at all.

- 1) CREATE OR EDIT A FONT
- 2) DISK COMMANDS
- 3) EXIT

-51-

You had better try to print one of the superfonts on the Fontmaster disk before you spend the time to create one.

PRESS: **n**  or PRESS: **s**  (for superfont) (for normal)

Choose to **EDIT A FONT** by pressing **e.** You are now asked **RAKE OF FORT TO EDIT?** 

Next, you will be asked by what method you want to enter the font editing screen:

### **DO YOU WANT TO**

# **CREATE A NEW PONT**<br>EDIT A FONT **EDITER EDIT MODE**

TYPE: **typewriter**  (for our example) PRESS: **RETURR** 

If you had chosen to **CREATE** a font by pressing c, you would have entered the editing screen with a font-full of blank characters waiting to be made into something. The **<sup>r</sup>**(Re-enter edit mode) choice is exactly the same, except that the characters aren't cleared for you. This option can bail you out of a lot of trouble if you accidentally leave the editing- mode without saving what you've created.

Now that you are in the **font editing screen,** you can begin to define what each character in the font should look like. You do this by displaying each character, oneby- one, in the grid at the upper -left corner of your screen. You can move the cursor (the checkerboard pattern) around on this blown - up version of the character and set individual dots on or off.

The cursor can be moved in several ways: with the **cursor keys** just under the RETURN key, with a joystick plugged into port 1, or a compatible light- pen plugged into port 2 <Flexidraw's, for example).

Define the shape of each character by turning on the correct dots in the grid to achieve the shape you want. You set dots "on" by moving the cursor to them and pressing the **s** key. Press c to clear a dot. While pressing one a key. Press to wo clear a dow while<br>experimenting with what dots to set or clear, you can see what the grid would look like printed on paper by pressing **p** for "print". When you are satisfied with the character, press function key **f1** to preserve the character in memory. The next character will automatica11y be put on the grid.

You can go from character to character without working

on them by using the + and - keys to go forward and backwards. respectively. Or you can "jump" to any character by pressing **SHIFT J** and then the character.

When you are done editing, whether you just want to quit or you want to save the font, press **RUII/STOP.** You will see the following question:

### **NAME OF THIS NEW FOIIT (RUII/STOP TO EIIT)**

Press **RUN/STOP** to go back to the Font Creator menu without saving the font. If you want to save the font, put the destination disk in the drive, type the name to give the font, and press **RETURII.** If a font on that disk already has that name, you will be told so and asked whether to replace it or not. For your benefit, fonts are automatically verified after they are saved.

Here is a brief description of each of the Creator's advanced commands:

It is strongly recommended that you put new fonts or new versions of the included fonts on a separate disk. If you must put them on the Fontmaster disk, put a copy on another disk as well. A destroyed Fontmaster disk can be replaced, but your personal fonts cannot.

**and** . These two commands move the left-most 1 at the bottom of the grid to the left and to the right. This arrow should point to the left edge of the character in the grid. This information will be used when the character is printed in the **proportional** mode. In this mode, all the dots to the left of this arrow will be skipped.

# **Advanced Features**

 $\le$  and  $\ge$  These two commands move the right-most  $\uparrow$  at the bOttom of the grid to the left and to the right. This arrow should point to the right edge of the character in the grid. When printed proportionally, the columns of dots following this arrow will be skipped.

**f5 and f7** (Store/Recall ima{e): Pushing function key **f5**  holding area. You can later "recall" this pattern into the grid by pressing **f7.** You can use this pair of

The **Font Creator** has many advanced features that save you time in editing characters. All of the Creator's commands are summarized in the lower and right- hand parts of the font editing screen. In front of each dash, parts of the font editing screen. In front of each dash, Some keys are shown surrounded by brackets, such as (j]. This means that you must hold down the **SHIFT** key as well.

## CREATING FONTS

commands to transfer patterns from one character to another. They can also be used to provide a quick starting base for the creation of similar characters. In other words, you could create the letter **o** and store it. Then to create the letters **bcdopq** you could recall the image of the o and modify it, instead of starting from scratch on each character.

 $\leftarrow$  (Dump grid): Causes a picture of the grid to be printed as it is, full size, to the printer. You can use this to as it is, full size,  $\omega$  the printer. Tow can use this  $\omega$ <br>make a hard-copy archive of your fonts. If the screen make a nard-copy archive or your ronts. If the screen<br>border flashes when you try this command, something is wrong with the interface or printer. Check all connections.

**CLR** (Clear grid): Clears all dots in the grid. Remember, however, that the character is not cleared unless you save this cleared grid to memory with fl

**(L]** (Shift left): Shifts all dots in the grid one column to the left.

(Choose setup number) This command is not listed on (Choose setup number): This command is not listed on<br>the screen because it's so rarely used. When the Creator loads, **setup .file** number 1 is retrieved from the disk. That's what the #1 in the upper-right corner of the screen means. You can change to the second setup file like this:

HOLD: **SHIFt**  PRESS: 2

**011** (Negative): Each press of this command will make a negative of the grid-all "on" dots are turned "off," and all "off" dots are turned "on."

**(01** (Shift up): Shifts all dots in the grid up one row.

**[D]** (Shift down): Shifts all dots in the grid down one row.

**[R]** (Shift right): Shifts all dots in the grid one column to the right.

**IF]** (Flip grid): Flips the image in the grid in the left-<br>right direction.

**lll** Unvert grid): Inverts the image in the grid in the up-down direction.

# **CHAPTER 4: CREATING CHARACTER SETS**

- Fonts are used when printing to the printer
- Character sets are never used when printing. They are used on the screen in the 40-column mode only

So that you don't become confused by the use of **fonts**  and **character sets,** let's differentiate the two right now:

There are only three reasons why you would need to create and use a character set beside the word processor's normal one:

- 1) If you would find a modified version more readable
- 2) When using foreign language fonts
- When using a font with nonstandard characters (such as **misc)**

Since the **Character set Creator** is nearly identical to the **Font Creator**, we will outline the differences between the two here, and refer you to the instructions for the Font Creator in chapter 3 (p. 51).

you are working on is displayed in the lower-left part of the screen. As you put images into memory with the **f1** key, the image should be visible in that list.

- There is no such thing as normal sets and supersets. There is only one kind of character set. It's characters are made from an 8 by 8 grid.
- No proportional spacing information is needed for character sets, so the two arrows below the grid are absent.
- Since character sets are never printed, you cannot use **p** to try a print to the printer. You can, however, still dump the enlarged grid to the printer.
- In the Character set Creator, the whole character set

# **CHAPTER 5: TRANSLATING TEXT FILES**

On the Fontmaster disk is <sup>a</sup>program that. will convert text files made with other word processors to a format that can be used by the Fontmaster II word processor. This program, called the **Translator,** is used by selecting <sup>T</sup> in the **Fontmaster System Menu.** 

When the Translator has loaded, a message will appear, listing the types of word processor files that can be converted. Each word processor type is given a number; to choose the type to convert, just push its number. If you press **RUM/STOP** instead, you will be taken back to the Fontmaster System Menu.

Next, the type of word processor file that you chose is displayed, just to doublecheck. If you picked the wrong one, press **RUM/STOP** to start over. At this point you are asked to insert the disk that contains the text file or files that you want converted. Do so and press **RETURN.** 

The screen will blank, and then a list of the files on<br>that disk is displayed. You can now use the cursor n and  $\theta$  keys to highlight the file you want to convert (you can only do one at a time). You can look at a different disk by inserting it and pressing **(SHIFT)** \$. When you have highlighted your fil<sup>e</sup> , press **RETURN** to begin the conversion.

When the file has been completely read and converted, you will see Insert disk to hold new file and press<br>RETURN. If you decided not to save the converted file, just press RUN/STOP to start over. To save the converted file, put a destination disk in the drive and press **RETURN.** The name of the new file is the name of is completely written, you will be able to convert another if you like, or you can exit to the System menu.

**•oTE: SEQ** text files need not be converted because they can be directly loaded into Fontmaster II using the Get text command. It can then be saved as a **PRG** file. For this reason, some popular word processors are not given as an option in the Translator because they only use **SEQ** files

# **APPENDIX A Troubleshooting**

### **SYIIPTOIIS**

Strange symbols printed ( Jተ⊡րա:+2A ).

WOrd processor never finishes loading

Nothing prints to printer

Illegal copy of disk Drive out of alignment<br>Defective disk

Printed text is distorted ( Dist.ort.ed ) Text arranged improperly

Printer continues after aborted Some text effects not working

# **POSSIBLE CAUSES**

Incorrect printer in **Setup** Printer off or off-line Printer not connected

Defective printer Printer switches set wrong Interface switches

Wrong printer in **Setup**<br>Printer switches set wrong<br>Wrong printer in **Setup**<br>Incorrect formatter use

Wrong f•rintet' in **Setup** Buffer in interface or

- 
- printer is still emptying Printer incapable of effect Wrong printer in **Setup**

$$
-57-
$$

# **APPENDIX B Fontmaster Messages**

Following is a list of all prompts and error messages for the Fontmaster word processor. A short explanation accompanies each.

- **AU .fonts loaded**  All fonts originally present have been reloaded with the Load fonts needed command
- All slots in use Fontmaster doesn't know what slot to load your font to because all the slots are taken. To load over a previous font, you must specify that<br>slot number explicitly
- Are you sure? Fontmaster is doublechecking before It does something potentially dangerous. To proceed with the operation, press **<sup>Y</sup>**
- **Block too large** an attempt has been made to cut or **copy** a block of text that is too big for Fontmaster to handle
- **Buffer overflow error** This error can occur during printing i£ too many characters appear on the same line on the paper. A common mistake that can cause this error is accidentally leaving out the end-of paragraph mark  $($ .)
- **Directory error** Fontmaster could not read the complete disk directory
- Disk drive not responding The disk drive is not behaving normally. It is either shut off or confused. Remove the disk and turn the drive off and back on to fix this problem to fix this problem<br>**File already exists. Replace?** - A file on the disk
- has the same name as the file you are trying to save.<br>If you press Y this new file will replace the old one. If you press **Y** this new file will replace the old one.<br>Otherwise, no save will occur
- **Filename?**  Fontmaster is asking for the name of a disk file to work with
- Font not found The font you specified was not found on the disk in the drive. This could result from misspelling the font's name
- **Hit a ke7**  Fontmaster is waiting until you press a

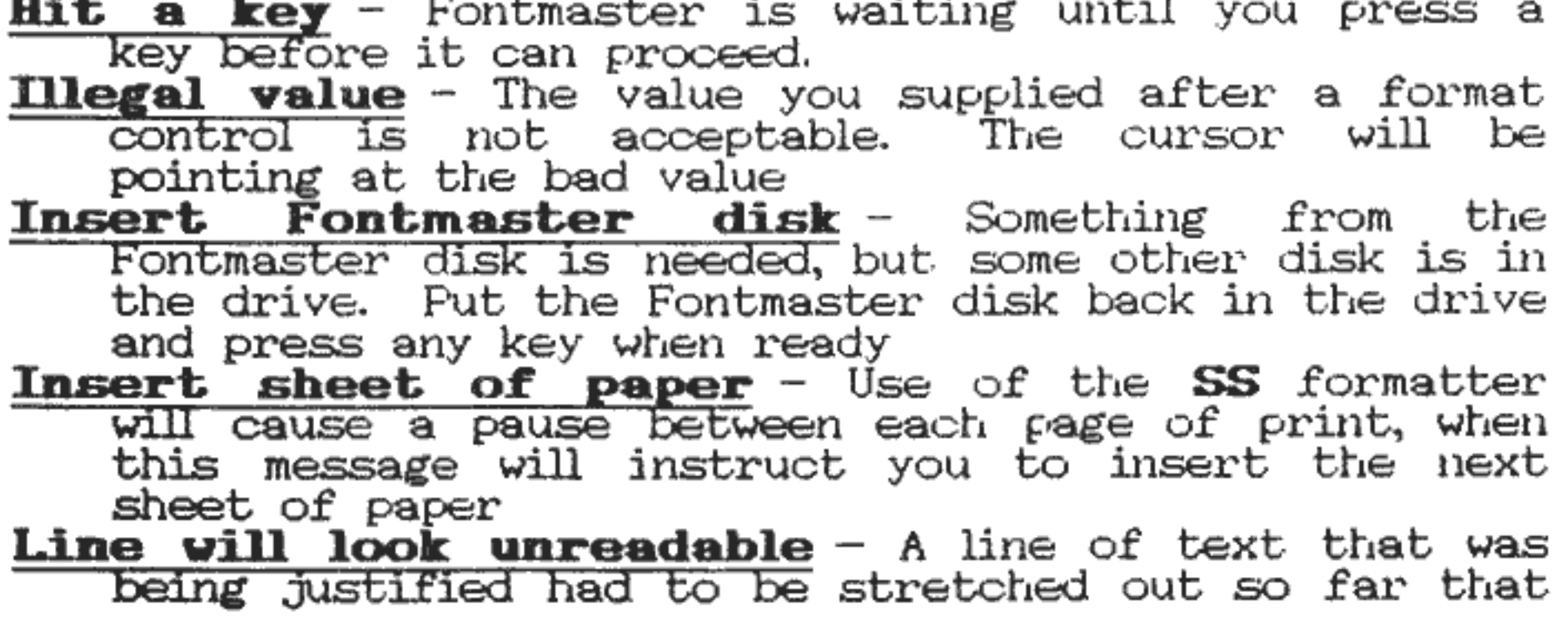

-58-

- it will look bad. Fontmaster will point the cursor to will nook bad. Formumaster will point the cursor to or reword the text so that more words can fit on the line
- **Memory full** All available memory is being used. Whatever you are trying to do when you get this error, it requires more memory and therefore cannot be done. Free additional memory by shortening your text or reducing the number of operable font slots.
- **Move paper back to previous perforation This** message may occur on some printers when printing multi- column documents. Fontmaster is preparing to<br>print the next column and must request that you manually move the paper back to the previous paper perforation. **Always vait to do this until the printer bas completely stopped printing!**
- **Mo normal font found (no room for super)** superfonts cannot be loaded to the last slot (usually #9) because they require two consecutive slots. This #9) because they require two consecutive slots. message is telling you that a normal font with the name you specified was not found. A superfont by that name may exist, but it cannot be loaded here
- **Mo such SEQ file found**  When you specify that a variable file be used during printing (for form letters), Fontmaster will check to make sure it can find that file. If it can't, this message results
- **Mo tabs set**  The tab key (RUN/SfOP) has been pushed, but no more tab stops are set to the right of the
- cursor<br>**Output aborted** The Print or View command has been stopped before it was finished
- **Printer I/O error** something went wrong when trying to communicate with the printer or printer interface. Check all connections
- **Process aborted** some function was stopped before<br>complete
- Push "Y" to abort, other to continue this message occurs when you try to abort a printout with **RUM/STOP.** If you are sure you want to abort, press **y**
- **Search ended**  The **Find or Replace** command reached end of the text without finding any more occurrences of the search string **Set a block first** - You tried to use a command that

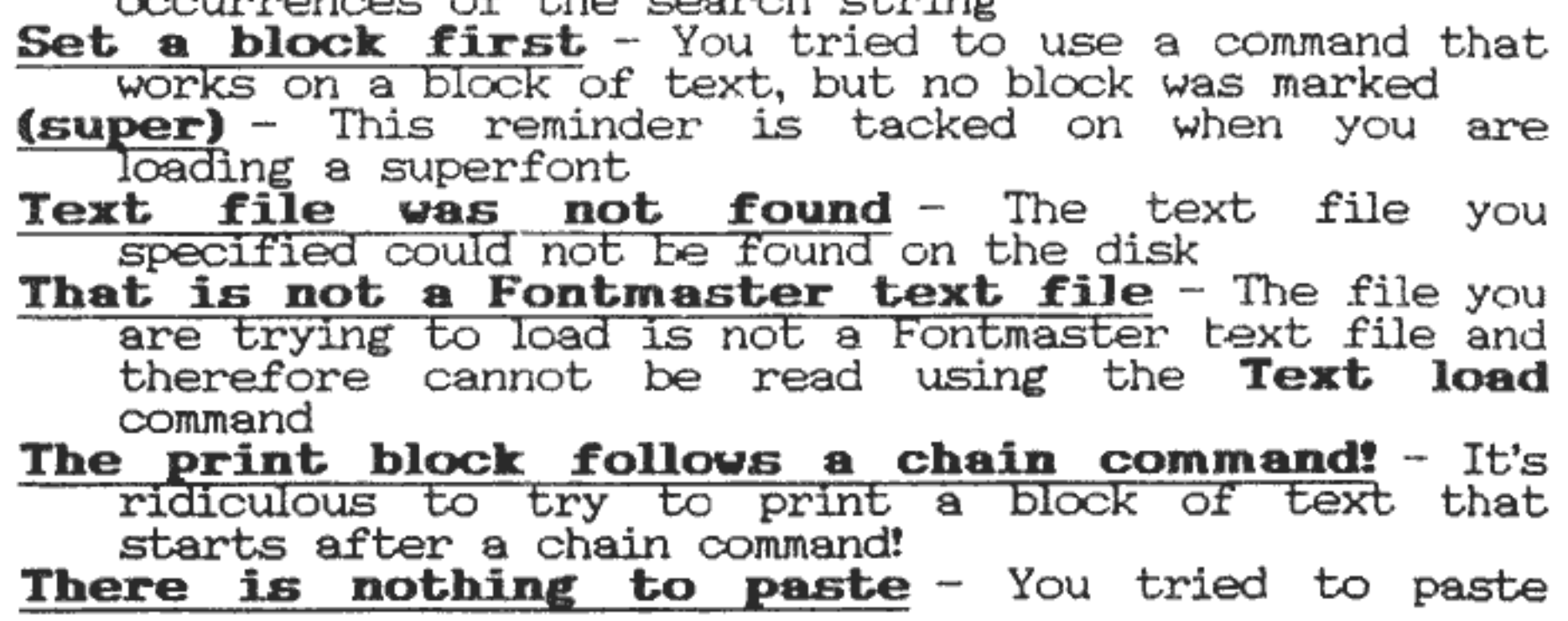

text, but no text is in the buffer. You must **cut** or **COP7** a block of text into the buffer first. Remember that the **Print** and **View** commands destroy nemember that the FFING and view comman<br>any text that is being held in this buffer

- any text that is being neid in this buffer<br>**Too much text to add slots** Not enough memory is available to make all the slots operable that you requested. Either request fewer slots or reduce the number of lines of text
- **Unknown format command** Fontmaster has run nown format command - Fontmaster has run<br>across something it doesn't understand in a format line (following a •). Usually this means you misspelled one of the two-letter format commands

**Verify error** - The disk file you specified to be verified does not match the text in memory

**Verify OK** - The disk file is exactly the same as the text in memory

**Word too long to fit in margins** - When printing **text**, Fontmaster was unable to fit a word between the margins set at that point. The cursor will be

pointed to the word<br>Working... - Fontmaster is busy doing something

Working... - Fontmaster is busy doing something<br>**You can't use that slot!** - You have tried to load a font into a slot that you previously made inoperable so that you could have extra room for your text. You cannot use these slots until you make them operable again

Any other error messages you might see are coming from your disk drive. See Appendix C (next) for an explanation of your drive's messages.

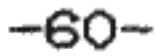

# **Disk Drive Error Messages APPENDIX c**

Here are a few of the most common error messages your disk drive might produce. Consult your drive manual for a complete list.

- **READ ERROR**  The drive could not complete a read operation from the disk
- WRITE ERROR The drive could not complete the write operation to the disk because a bad spot on the disk was encountered. Try a different disk
- **WRITE PROTECT OM**  <sup>Y</sup>ou attempted to write to a disk that has a write protect tab over the notch on the side of the disk. You must remove the tab before you can write to the disk
- FILE **NOT FOUND** The requested file could not be located on the disk in the drive
- **DISK FULL** The disk was filled up before the entire<br>**File was written**. This partial file is no good: save This partial file is no good; save the file on another disk
- **DRIVE MOT READY**  You tried to access a disk when the drive door was open or no disk was inserted in the drive
- **SYMTAI ERROR**  The command you sent directly to the drive with the disk > command was improper

$$
-61-
$$

# **APPENDIX D Disk Drive Commands**

These are some of the more common commands that you can send directly to the disk drive (p. 23). See your disk drive manual for complete details.

**FORMAT** >n0:diskname,id

Causes the disk in the drive to be erased and prepared for data storage.<br>''Diskname'' is the name you want to give<br>the disk, and "id" is any two-letter indentification. This command is irreversible!

Example: >n0:invitations,mf

#### **VALIDATE** >v0

This command causes the drive to clean up the contents of the disk, erasing any improper files. Relative files (REL type--not used by Fontmaster) will also be erased by this command.

### **INITIALIZE** >i0

This command is rarely needed for its intended purpose. It can be used to spin a disk while using a head cleaning spin a disk while using a head cleaning<br>kit. . Also, if your drive is having trouble reading files successfully from a disk, using this command will sometimes help the situation.

$$
-62-
$$

# **APPENDIX E The Fontmaster Disk**

Following is a description of all of the files on you<sup>r</sup> Fontmaster disk.

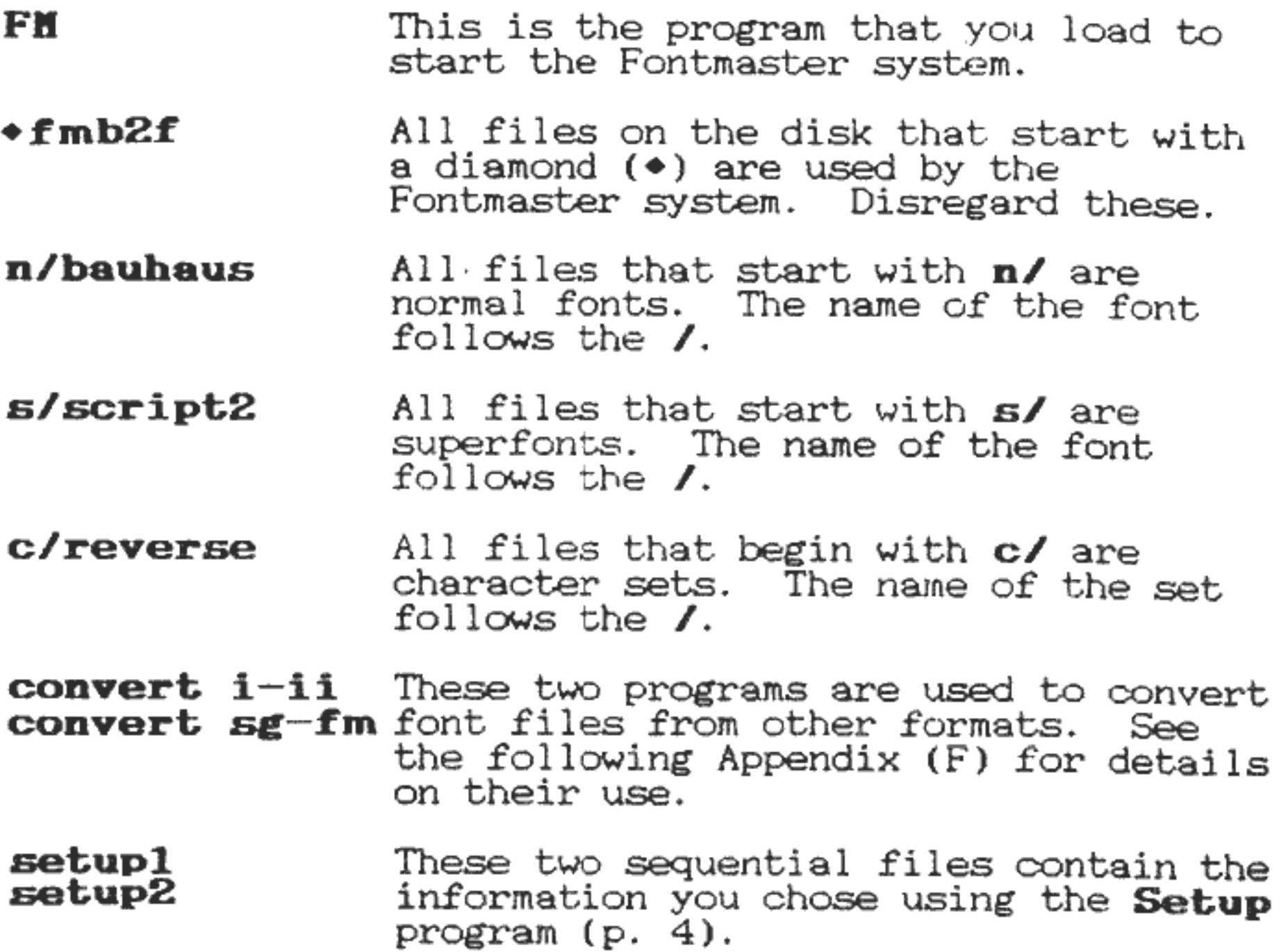

All remaining files on the disk are sample text files that can be loaded using the word processor. Study the content of these files to get a good idea of how to put many of Fontmater's features to use.

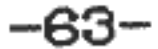

# **APPENDIX F Other Programs**

At least two additional programs have been included on the Fontmaster disk. One, **CONVERT I-II**, is used to convert Fontmaster fonts to Fontmaster **II** fonts (they're<br>different). The other, CONVERT SG-FMII converts fonts from the Xetec Supergraphix disk to Fontmaster **II** fonts.<br>The only fonts that can be used with Fontmaster II are:

- 1) Those included on the disk
- 2) Those converted with either o£ the two font convert programs
- 3) Those created with the aid of the **Font Creator**

The font convert programs are loaded like this:

# **LOAD -coNVERT** I-II• **.8,.1**

or

### **LOAD <sup>\*</sup>CONVERT SG-FMII\*,8,1**

They are used almost exactly like the text file translator (p. 56), except they convert fonts o£ a certain type.

More programs may be present on your disk for miscellaneous uses. I£ any such additional programs exist, each will have a corresponding instruction file that can be loaded and read with the word processor.<br>The instruction files will always begin with the letters **DIS-** followed by the name o£ the program.

$$
\textcolor{blue}{\textbf{-64}}\textcolor{red}{\textbf{-}}
$$

# **APPENDIX G Font Grids**

If you don't feel comfortable creating font characters with a cursor, you can draw your characters on <sup>p</sup>hotocopies of the grids below. The lines separating the bottom three rows indicate a good place to put the bottom of each character (then you can use the bottom rows for descenders).

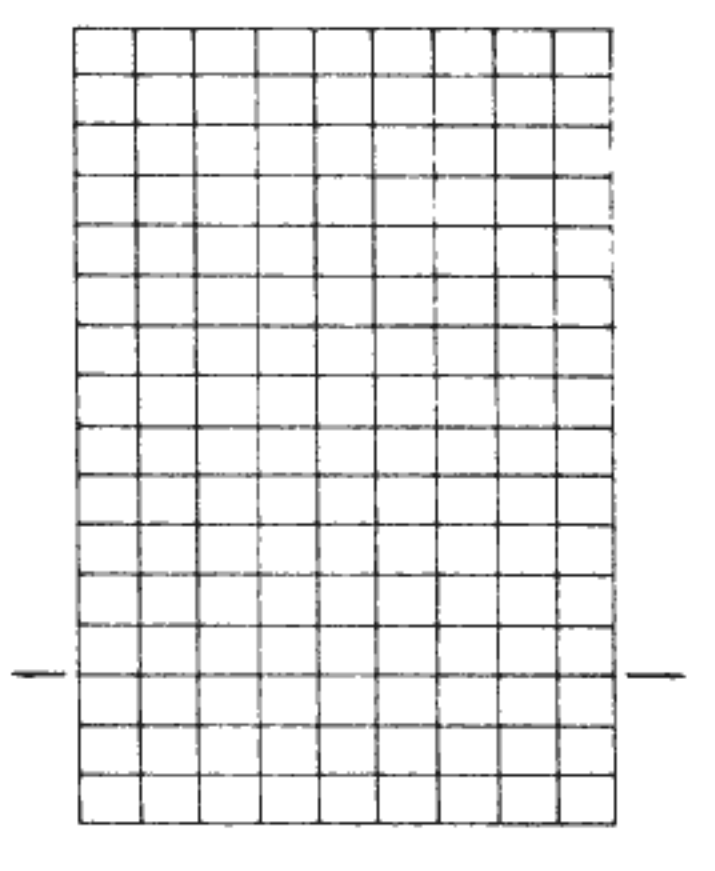

Normal font grid  $(9 \times 16)$ 

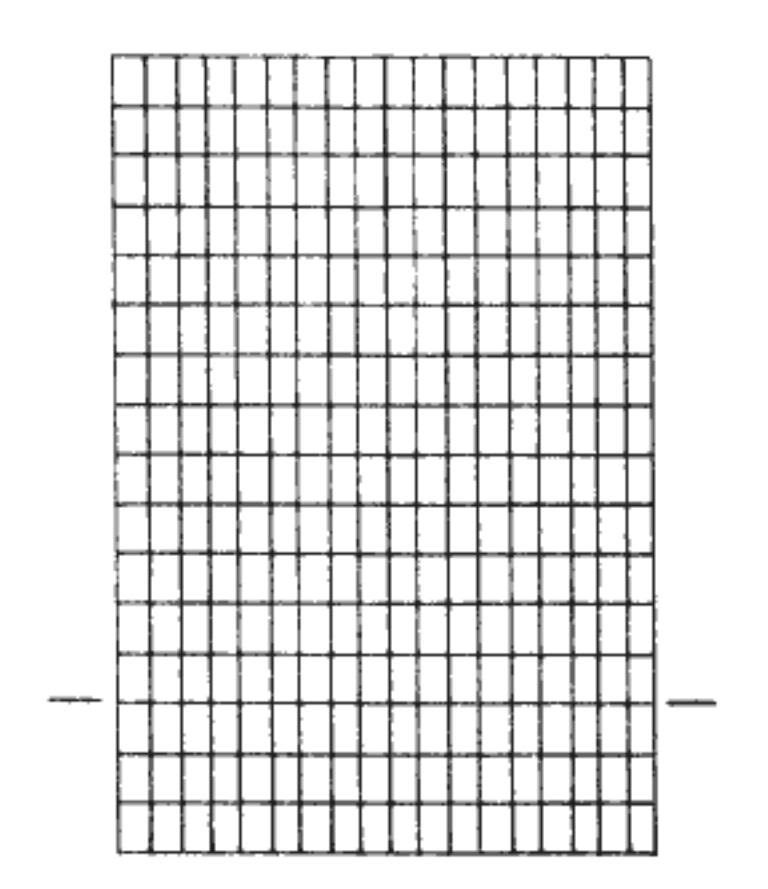

# Superfont grid  $(18 \times 16)$

# **APPENDIX H Font Lookup Tables**

Font: misc

!''#\$%&'()\*,+.-/0123456789: ;<=>? J~~rt~•~o·v4~•oo~A¢8~~nuia=n±8x+ @ABCDEFGHIJKLMNOPQRSTUVWXYZ[\]^+  $A^aC^aB^a$ ,  $\cdot$   $\cdot$   $\uparrow$  § E@4x  $\uplambda$  i  $\uplambda$  a  $O^a$  and  $O^a$   $\uplambda$  a  $\uplambda$  and  $\uplambda$  and  $\uplambda$ 'abcde£ghijklmnopqrstuvwxyz{:}-¢ • • • ........ •••••• r-, T f- <sup>I</sup>LJ .J.~ +,.~-,Ill.

Font: hebrew

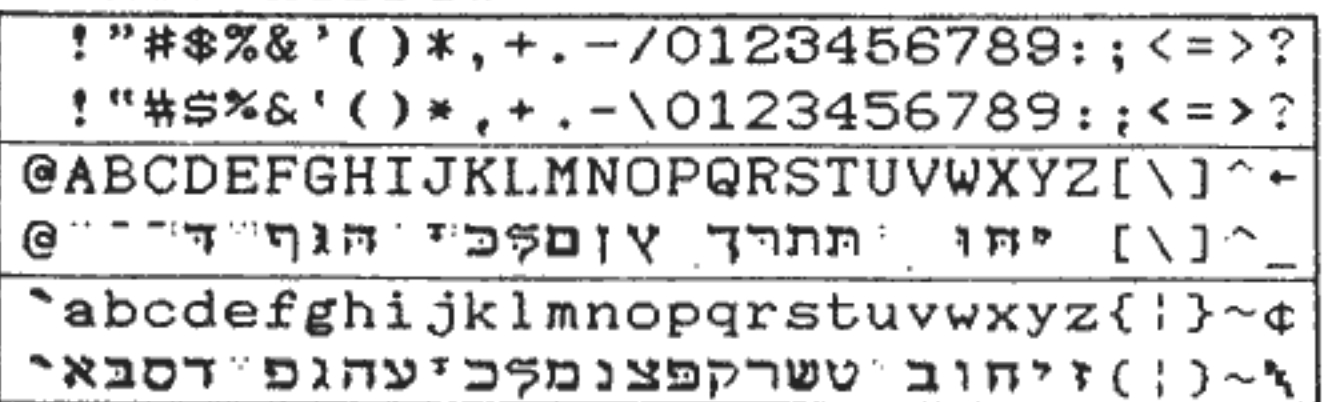

Font: russian

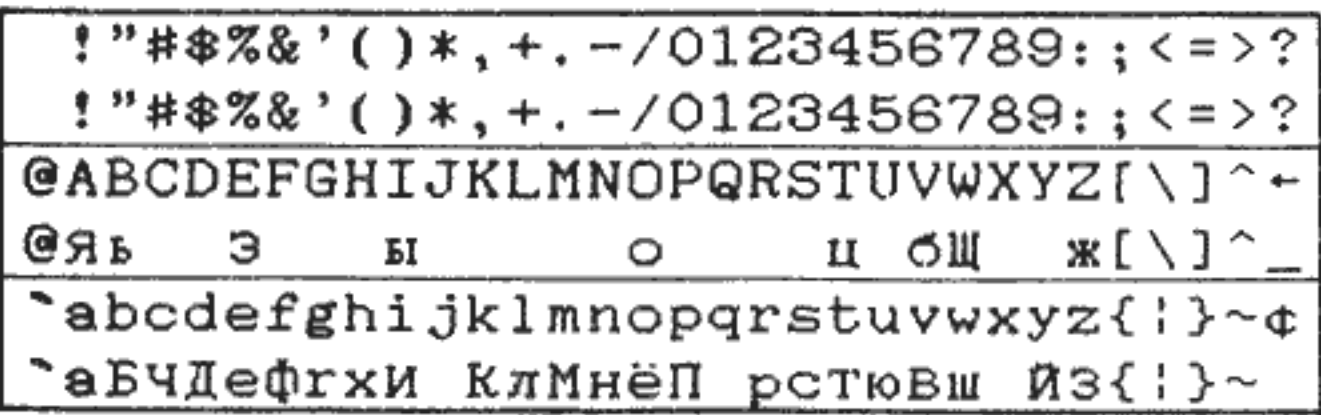

Font: greek

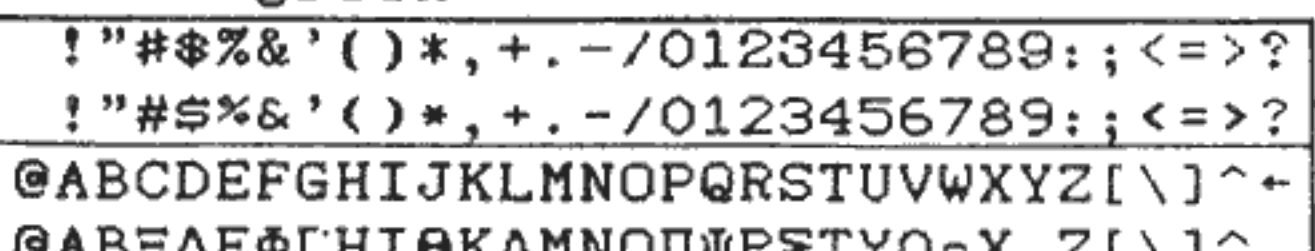

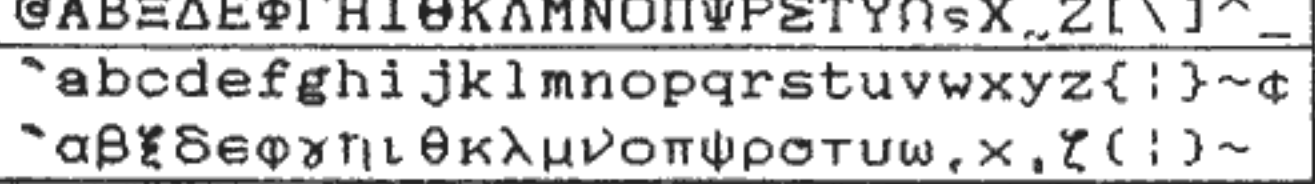

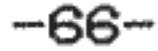

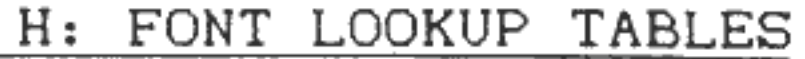

#### Font:

 $1"$ #\$%&'()\*, +. -/0123456789: ; <=>?

 $@$ ABCDEFGHIJKLMNOPQRSTUVWXYZ[\]^+

'abcdefghijklmnopqrstuvwxyz{:}-¢

Font:

!"#\$%&'( )\*,+.-/0123456789: ;<=>?

 $e$ ABCDEFGHIJKLMNOPQRSTUVWXYZ[\]^+

'abcdefghijklmnopqrstuvwxyz{:}-¢

 $1"$ #\$%&'()\*, +. -/0123456789;; <=>?

Font:

@ABCDEFGHIJKLMNOPQRSTUVWXYZ[\J~-

'abcdefghijklmnopqrstuvwxyz{:}-¢

 $\overline{z}$ 

Font:

1----------------------··-------------1

@ABCDEFGHIJKLMNOPQRSTUVWXYZ[ \ J--

## 'abcde fgh i jklmnopqrstuvwxyz{:}-¢

 $1"$ #\$%&' ()\*, +, -/0123456789;; <=>?
# APPENDIX I Summary of Commands

### **CURSOR MOVEMENT**

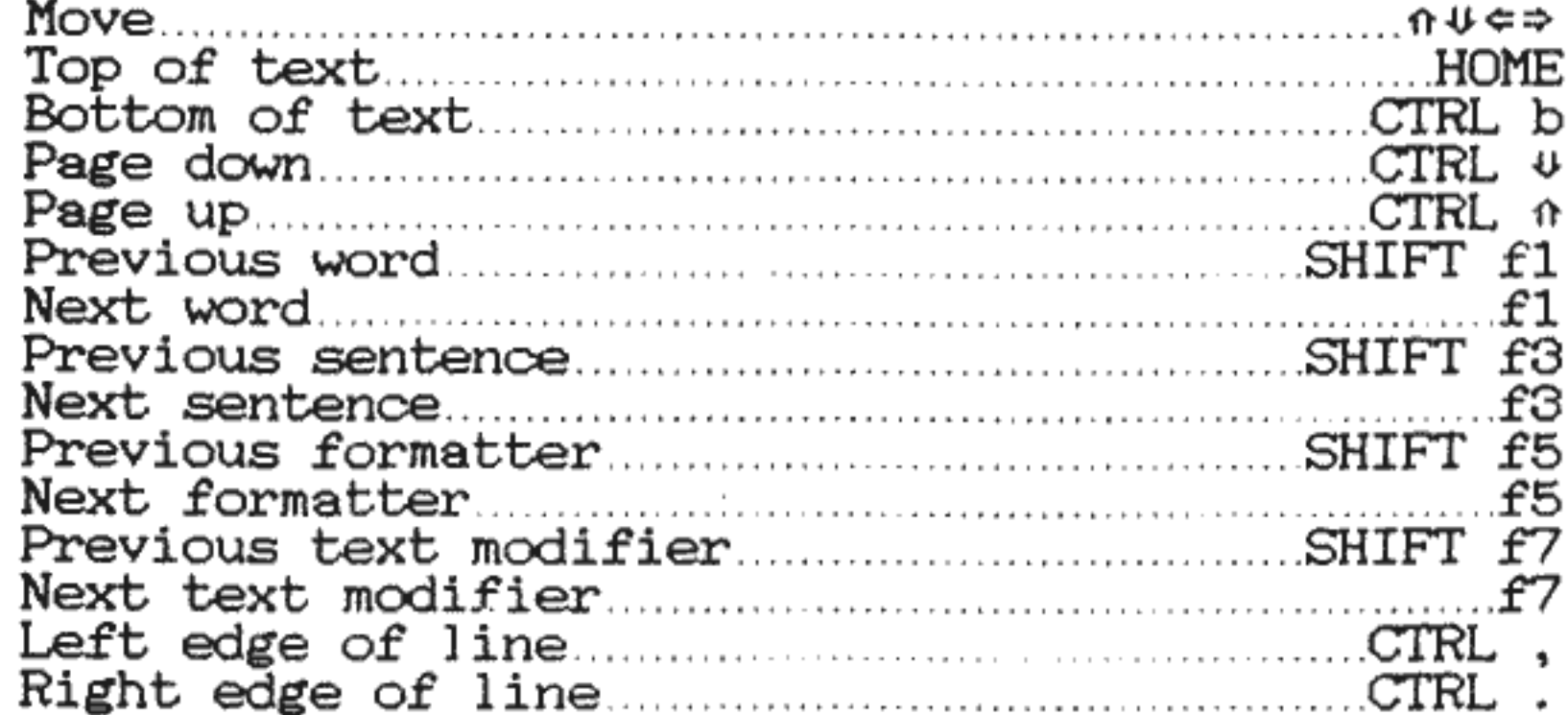

#### **EDITING**

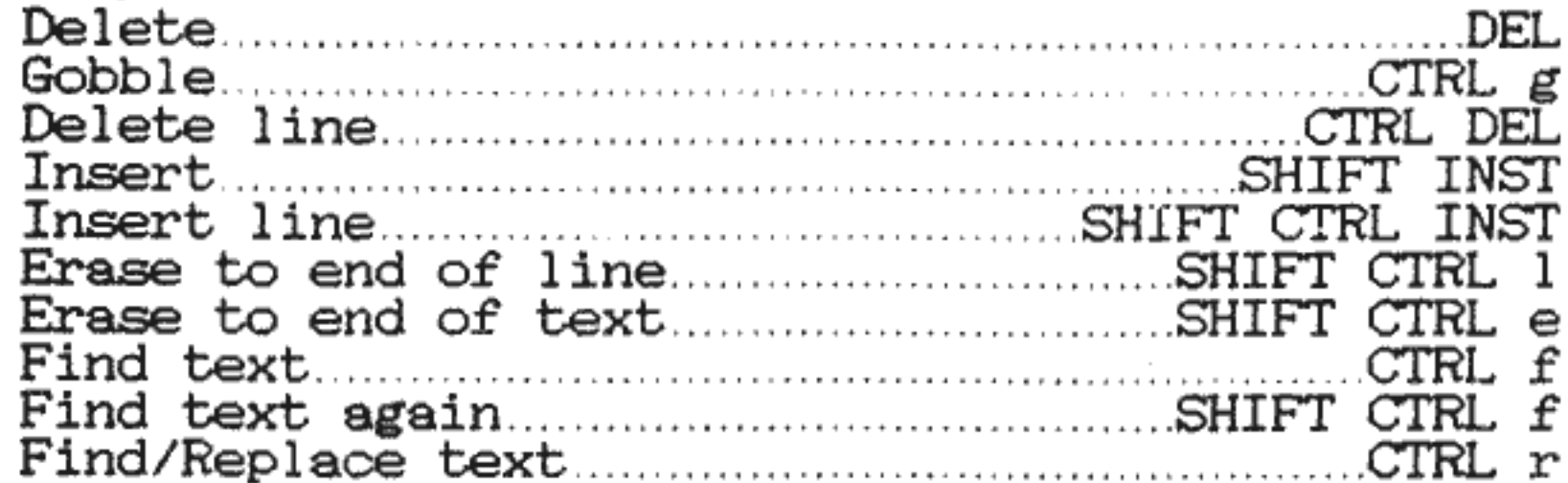

### **BLOCK MANIPULATION**

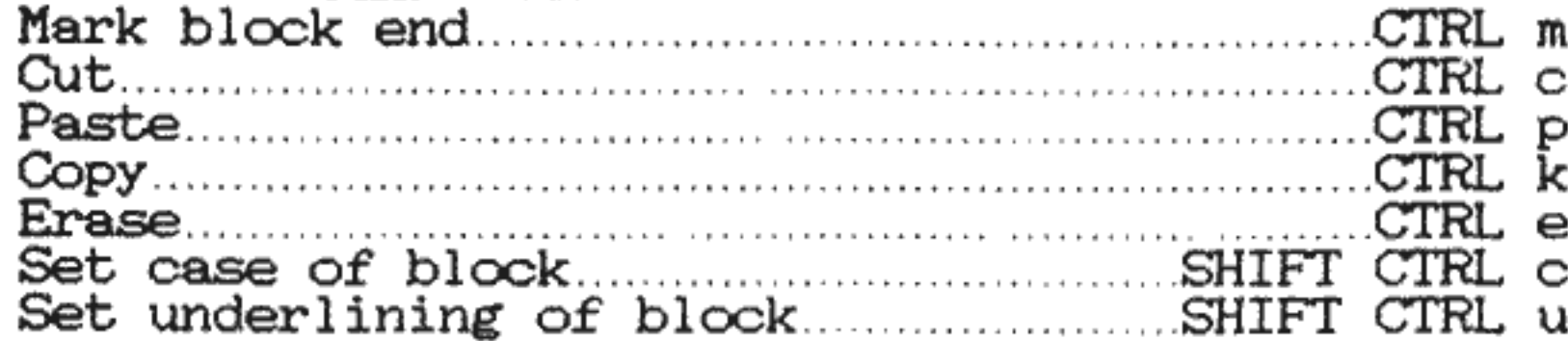

#### **TABS**

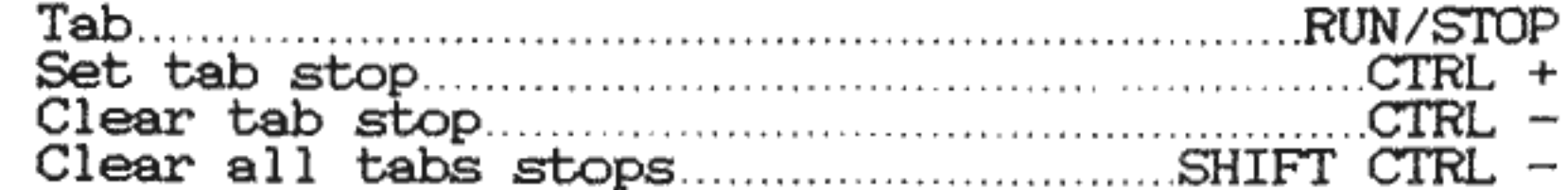

#### **OUTPUT**

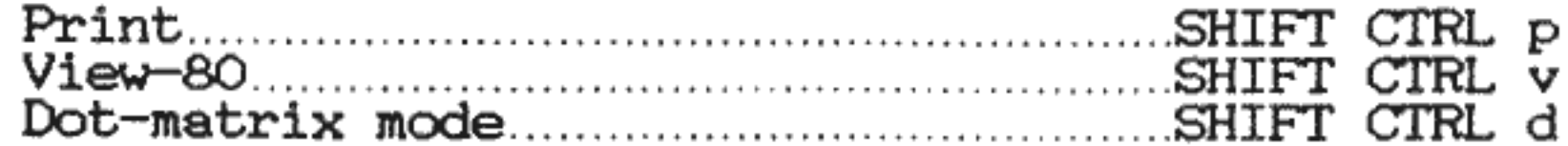

#### **SWITCHES**

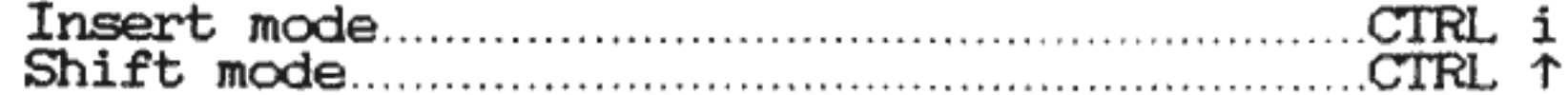

 $-68-$ 

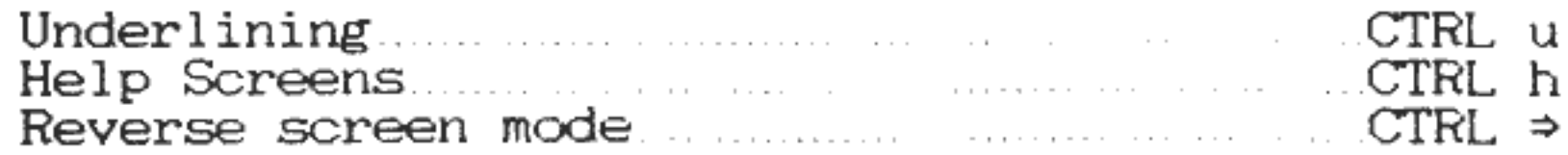

### **MISCELLANEOUS**

 $\mathcal{L}^{\mathcal{L}}(\mathcal{L}^{\mathcal{L}})$  and  $\mathcal{L}^{\mathcal{L}}(\mathcal{L}^{\mathcal{L}})$  and  $\mathcal{L}^{\mathcal{L}}(\mathcal{L}^{\mathcal{L}})$ 

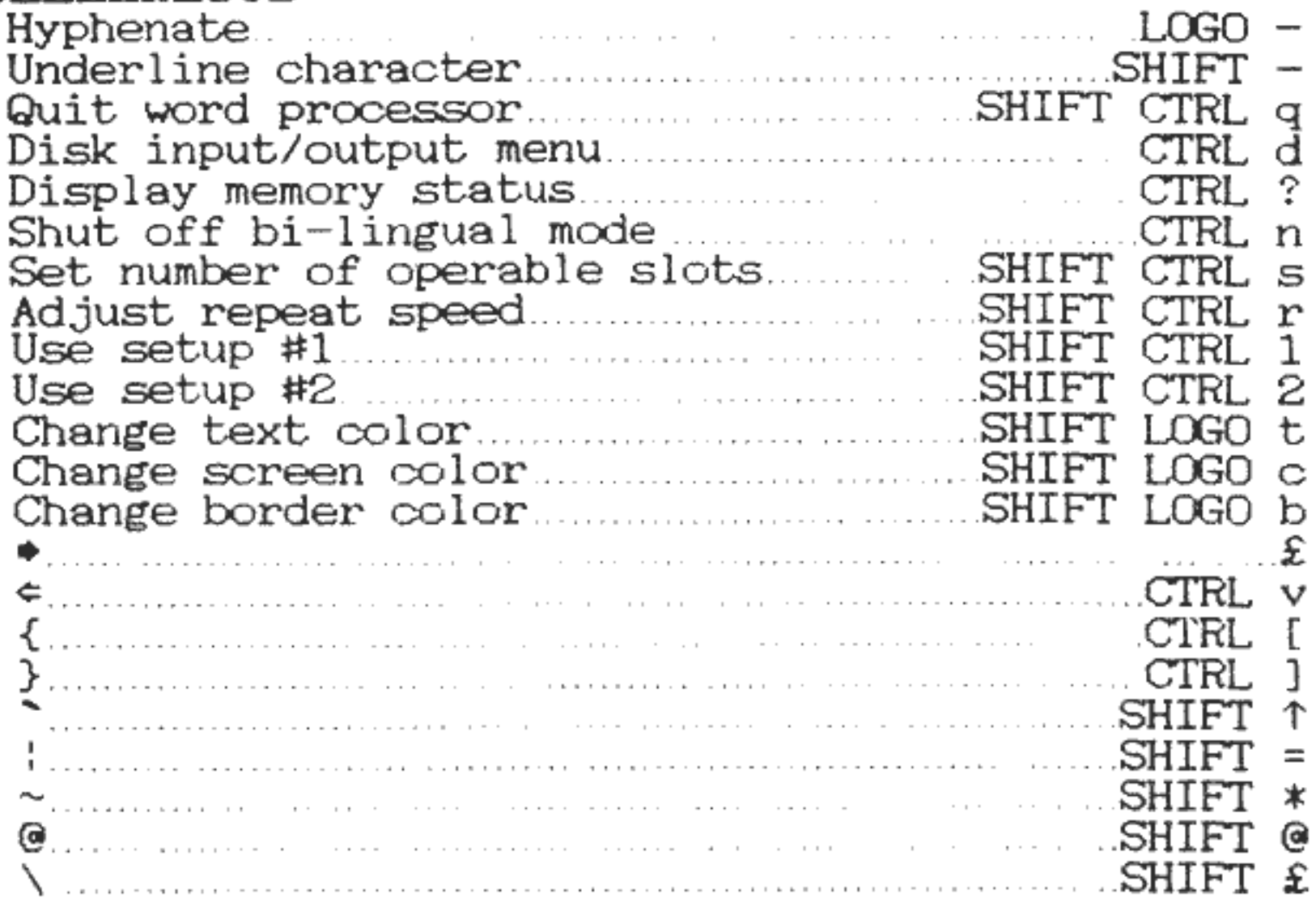

$$
-69 -
$$

# APPENDIX J Summary of Modifiers

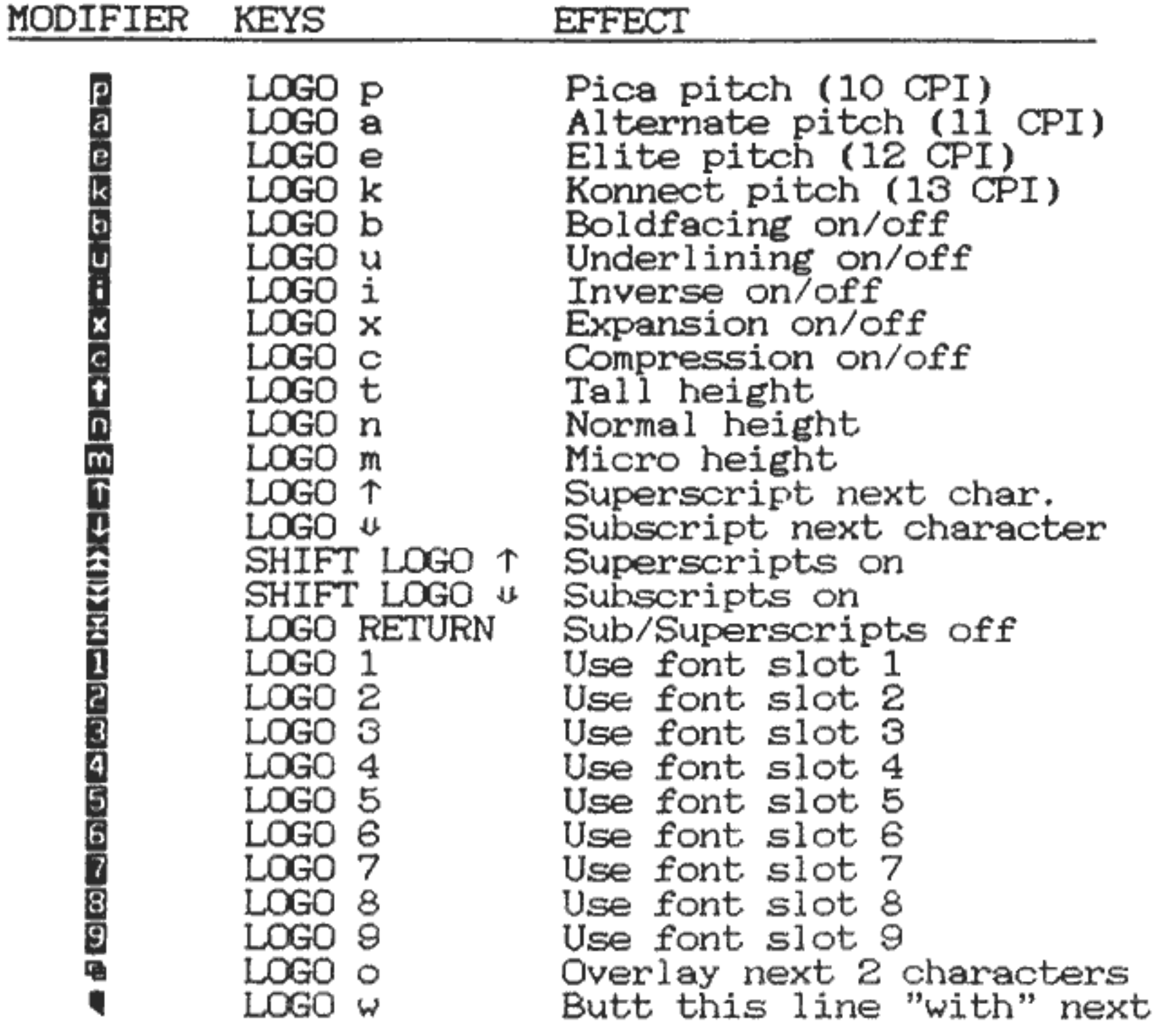

$$
-70-
$$

## **APPENDIX K Summary of Formatters**

• 2Ln ' 2Rn 3Ln 3Rn 4Ln 4Rn BLn BMn C# CMn CN CSn CY DC. DIx, x Send direct data ED EL EO ER F=xxx Define footer content FPn H=xxx Set footer position Define header content HLn HPn HRn INn IN-n JS Lin LMn LM+n Move left margin right n spaces LM-n Move left margin left n spaces LM+O LMnt Set left margin<br>LM+nt Move left margin right n spaces<br>LM-nt Move left margin left n spaces<br>LM+0 Back to original left margin<br>LM+nt Move left margin right n spaces for one line Comment<br>Set 2nd column left margin Set 2nd column right margin<br>Set 3rd column left margin<br>Set 4th column left margin<br>Set 4th column right margin<br>Set 4th column right margin<br>Make n blank lines Set bottom margin to n lines Set number of columns Compensate for external print Centering - no Set gap between letters to n microgaps Centering - yes Use decimal numerals Eat a box-worth *of* variable data Edge outside alignment (alternate)<br>Edge right alignment<br>Define footer content<br>Set footer position Set header/footer left margin<br>Set header/footer right margin<br>Set indentation to n spaces<br>Set indentation to n backwards spaces<br>Turn on justification<br>Set line spacing to n paper increments<br>Set left margin

(Listed alphabetically)

```
LM-nt 
Move left margin left n spaces for one line 
LSn 
NO 
P#n 
PLn 
PN 
py 
RMn
RM+n 
RM-n Move right margin right n spaces
RM+O Back to original right margin
RM+nt 
Move right margin right n spaces for one line 
RM-nt Move right margin right n spaces for one line
RN 
RO 
       Set line spacing to n lines per inch
        No word intelligence
        Set page number 
        Set paper length to n lines
       Proportional - no<br>Proportional - yes
        Proportional - yes<br>Set right margin<br>Move right margin right n spaces<br>Move right margin right n spaces<br>Back to original right margin
       Reverse output - noUse roman numerals
```
#### K: FORMATTERS

- 
- RY Reverse output yes<br>SOn Set size of sub/superscript offset<br>SS Using single sheets of paper
- SS Using single sheets of paper<br>TAn Tab to position n<br>TMn Set top margin to n lines
- 
- TMn Set top mare-in to n lines
- 
- 
- UL Unlock header/footer margins<br>UOn Set position of underlining<br>WW Justification off, word wrap on

$$
-72-
$$

## **APPENDIX L Glossary**

- **Aborting**  Stopping <sup>a</sup>process or command before it £inishes naturally.
- **Bi- linarual**  <sup>A</sup>mode of editing where Fontmaster still interacts with you in English, but the text being<br>edited is of a different language.<br>**Block** - A group of text that can be manipulated as a
- single unit.
- **Case**  lower case: "small" letters, upper case: capital letters.
- **Character** set <sup>A</sup>group of characters used when displaying text on the screen.<br>**Computer** – You need help!
- 
- **Cursor** A small box that is used as a "pointer" in Fontmaster for typing text or performing editing.
- **Disk directory** A list of all the programs and files on a disk.
- **Dot-matrix** The standard print from a printer that resembles many distinct dots rather than smooth lines.
- **End of paragraph mark**  $-$  A special mark  $($  $\bullet)$  that results from pressing the RETURN key. The text following this mark is considered a new paragraph (a separate entity).
- Font A set of characters that all share a similar style. Fonts are used to determine the ''look" of printed text.
- **Footer**  <sup>A</sup>special line that Fontmaster can automatically print at the bottom of each page it prints.
- **Form letter**  A document that has several "holes" in it which can later be filled in with data from another<br>file. A form letter can produce many similar prints.
- with only the data in the "holes" changing for each.<br>**Formatter** "Instructions" that you can embed within<br>your text to tell Fontmaster exactly how to arrange (or "format") the text it's printing.<br>**Header**  $-$  A special line that Fontmaster can
- automatically print at the top of each page it prints.

Help **screen** - In Fontmaster, one of four groups of text that can appear above the ruler line, listing some of the most use£ul commands. **Hyphen** - A "long dash" in Fontmaster that is only printed if a word is split at the hyphen. Interface - A device that allows your computer's serial bus to communicate with a parallel printer. **Jusitification** - Printing text so that both left and right edges are always aligned. **Line spacing** - The vertical distance between lines of text.

- **Modifiers** Special marks that are embedded within your text. They are not printed but control special effects that can be used on your text.<br>**Pitch** - The spacing of text horizontally (from character
- 

- 
- to character).<br> **Preview** A test "print" to the screen that is used for<br>
checking the output before a print is made on paper.<br> **Proportional** A type of printing that gives each<br>
character only as much space as it needs
- **Search string** A sequence of characters to search for.
- **Setup file -** A disk file containing information chosen in the setup program. This information includes preferences and equipment information.<br>**Setup program** A selection in the Fontmaster System
- Menu that is used to prepare Fontmaster for use on<br>your particular system.
- Slots Nine separate locations that hold loaded fonts.<br>Each slot can hold only one font at a time, although some fonts take two slots.<br>Status display - The group of information at the top
- of the editing screen that displays various data about<br>Fontmaster and your text.<br>**Subscript** Characters that are printed slightly below
- 
- the normal text position<br>**Superfont** A high resolution font that looks superior<br>to a normal font but requires twice as much room to use.
- **Superscripts** Characters that are printed slightly<br>above the normal text position.<br>**Switch** A Fontmaster mode that can be turned on and
- off with the same command, resembling a light switch.<br>All switches have indicators in the status display if<br>they are "on."
- **Variable box**  The indicator for a "hole" in a form letter.
- **Variable file** A disk file that contains nothing but data (names, addresses, etc.) that is to be "plugged into" the variable boxes in a form letter.
- Word wrap Printing text so that words are never split between two lines (unless hyphenated).

$$
-74-
$$

 $\bar{1}$ 

$$
-75-
$$

 $\label{eq:2.1} \mathcal{L}(\mathcal{L}^{\text{c}}_{\text{c}}) = \mathcal{L}(\mathcal{L}^{\text{c}}_{\text{c}}) \mathcal{L}(\mathcal{L}^{\text{c}}_{\text{c}})$ 

 $\mathcal{O}(\mathcal{O}(\log n))$ 

**Contractor** 

$$
-76-
$$

$$
-77-
$$

# **INDEX**

Aborting 14, 31 Alternate pitch 28 Arrows 3 Backing-up paper 43 Bi-lingual mode 47 Blocks **19**  $Copy 20$  $Cut$  20 Duplicating 20 Erase 20 Marking 20 Moving 20 Paste 20 Boldfacing 15, 28 BOTTOM 8 Care of the disk 3 Case 18 Centering 36 Chaining text 41 Character sets 46 Creating 55 Clear text 12 Colors 4, 31, 50 Columnar printing 40, 42 Commands, summary 68 Comments 34 Compressing text 28 Contents iii Copy block 20 Correcting mistakes 8 Creating character sets 55 Creating fonts 51 Cursor **7, 15** Cursor control keys Cursor movement 7, 17 Custom character sets 46 Cut block 20 DEL 9 Delete line 10 Deleting 9 Diacritics 30 Directory 23 Disk 3 contents 63 directory 11 Input/Output 22 operations menu 22 Displaying errors 23. Dot matrix 10 Dot matrix switch 10

Double arrows 3 Duplicating blocks 20 Eating data 46 Elite pitch 28 End-of-paragraph 16 Equipment 2 Erase block 20 Erase to end of line -18 Erasing files 23 Error messages 10, 58, 61 Expanding text 27 File device # 4 FIND 21 FIND AGAIN 21 Finding text 20 Fine print ïì Fonts 15 Creating 51 List of inside back Loading 13, 22 Lookup tables 66 Normal 22, 51, 65 Printing with 12 Slots 22 Superfonts 23, 51, 65 Footers 38 Foreign languages 48 Form letters 43 Printing 45 Eating data 46 Format arrow 33 Format controls (Formatters) -33 List of 34 Multiples 34 71 Summary 33 Use Formatting disks 23, 62 Formatting output 33 Function keys 17, 27

GET 24 Glossary 73 Gobble 9 Grids 65

Headers 38 Height of text 15, 29 Help screens 8 Help switch 50 HOME 7, 17 Hyphens 16

Indentine 35 Insert file 25 Insert line 9 Insert switch 9 Inserting 9 Inserting space 18 Interface 4 Introduction 1 Inverse text 28 **J**oystick 52 Justification 35 Konnect pitch 28 Light pen 52 Line formation 35 Loading character set 23 Loading Fontmaster 4 Loading fonts 22 Loading fonts needed 23 Loading text 12, 24 Loading dice 7  $LOGO$  3 Looking for text 20 **Hanual use** 2 Margins 34 Mark blocks 20 Memory **15, 25, 49** allocation 49 check 49 Messages Disk errors 61 Fontmaster 58 Micro text 29 Modifiers 26 List of 26. 27 Summary 70 Moving blocks 20 **Normal fonts 22, 51, 65** Normal height 29 Overlaying 30 Page numbering 40 Paragraphs 16 Paste block 20 Pica pitch 28 Pitch 15 Preview 13, 31 Printer 5 Printing<br>All text 30 Block of text 30

Printing (cont.) Dot matrix 10 Fonts 12 Problems 57 Programs on disk 63, 64 Proportional 37 PRG files 23. 24 PUT 24. 44 PUT BLOCK 24

Other programs on disk 64

#### QUIT 14

Re<sup>n</sup>aming files 23 Repeat speed 50 Replacing text 21 RETURN key 8, 16, 17 Reverse switch 48 Reversing output 36 Ruler line 11

Saving setup file 5 Saving text<sup>1</sup>11, 23 Searcing for text 20 Sending disk commands 23 Sentence (definition) 18 SEQ files **24, 25, 56** Setup 4 Setup file 15, 54 multiple 5 saving 5 testing 5 SHIFT key 2<br>SHIFT LOCK 18 SHIFT LOCK Shift RETURN 17 Shift switch 18 Slot selectors 29 Slots 22 Slots operable 49 Spacing **36** Special effects 26 Spelling checkers 24  $Starting$   $2$ Status display 15 Subscripts 30 Summaries Commands 68 Formatters 71 Modifiers 70 Superfonts 15, 22, 51. 65 Superscripts 30 Switches 16 Dot matrix 10  $Help$  50 Insert 9 Reverse 48 Shift 18

Switches (cont.) Underlining 25 System menu 4 TAB formatter 36 Tabs (typewriter) 19 Tailoring 50 Tall text 29 Terminology 2 Testing setup files 5 The meaning of life 92 Transfer text to file 25 Translating text files 56 Troubleshooting 57 Typing text  $8, 16$ Underline switch 25 Underline darkness 26 Underlining 25, 29 Using the manual 2 Validating disks 23, 62 Variable box 44 Variable file 44 Verifying text 24, 25 "With" flag 48 Word (definition) 18 Word processor  $7 - 50$ Word wrap 35 Write protect tab 3, 6

and the control

# **FONTS**

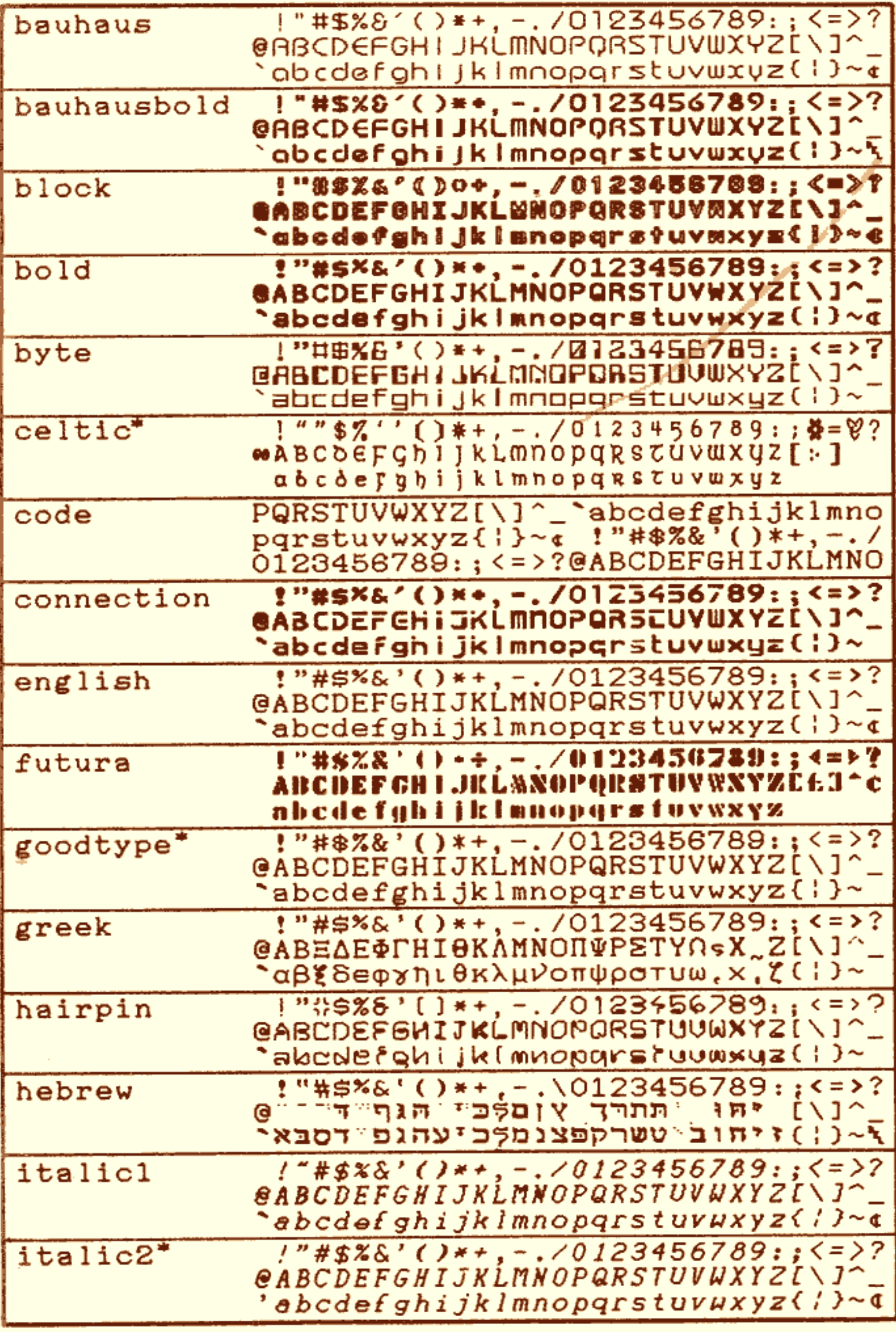

\*Superfont

# FONTS (Cont)

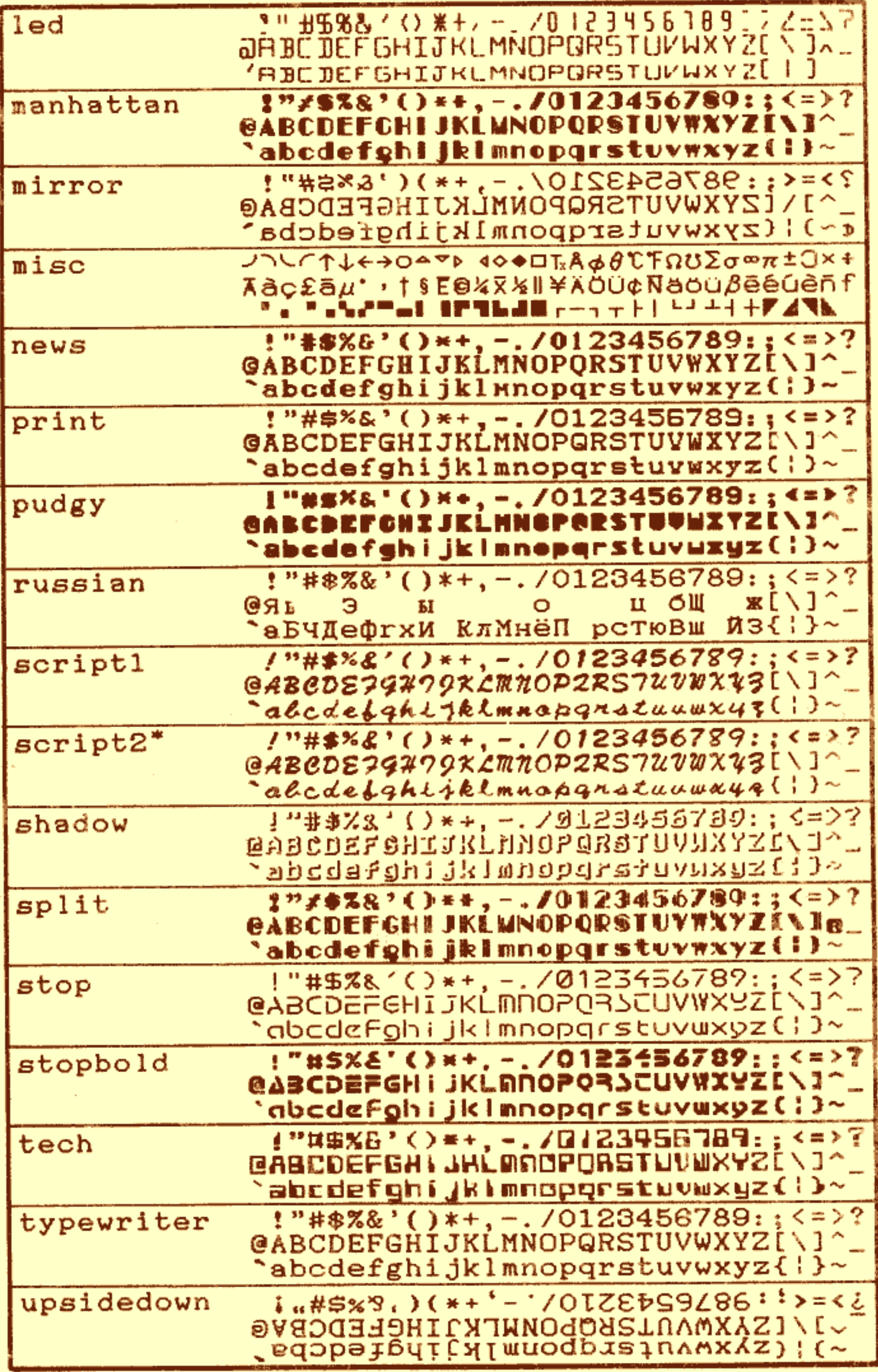

\*Superfont